# Virtual Device-O

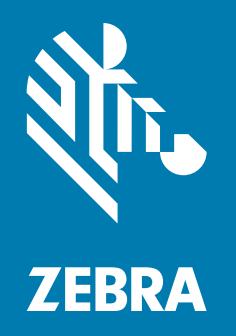

User Guide

© 2018 ZIH Corp. All rights reserved. ZEBRA and the stylized Zebra head are trademarks of ZIH Corp., registered in many jurisdictions worldwide. All other trademarks are the property of their respective owners.

Information in this document is subject to change without notice.

For further information regarding legal and proprietary statements, please go to:

COPYRIGHTS: [http://www.zebra.com/copyright](www.zebra.com/copyright) WARRANTY: [http://www.zebra.com/warranty](www.zebra.com/warranty) END USER LICENSE AGREEMENT: [http://www.zebra.com/eula](www.zebra.com/eula) SOFTWARE: [http://www.zebra.com/linkoslegal](www.zebra.com/linkoslegal)

### Terms of Use

Proprietary Statement This manual contains proprietary information of Zebra Technologies Corporation and its subsidiaries ("Zebra Technologies"). It is intended solely for the information and use of parties operating and maintaining the equipment described herein. Such proprietary information may not be used, reproduced, or disclosed to any other parties for any other purpose without the express, written permission of Zebra Technologies.

Product Improvements Continuous improvement of products is a policy of Zebra Technologies. All specifications and designs are subject to change without notice.

Liability Disclaimer Zebra Technologies takes steps to ensure that its published Engineering specifications and manuals are correct; however, errors do occur. Zebra Technologies reserves the right to correct any such errors and disclaims liability resulting therefrom.

Limitation of Liability In no event shall Zebra Technologies or anyone else involved in the creation, production, or delivery of the accompanying product (including hardware and software) be liable for any damages whatsoever (including, without limitation, consequential damages including loss of business profits, business interruption, or loss of business information) arising out of the use of, the results of use of, or inability to use such product, even if Zebra Technologies has been advised of the possibility of such damages. Some jurisdictions do not allow the exclusion or limitation of incidental or consequential damages, so the above limitation or exclusion may not apply to you.

## Contents

<span id="page-2-0"></span>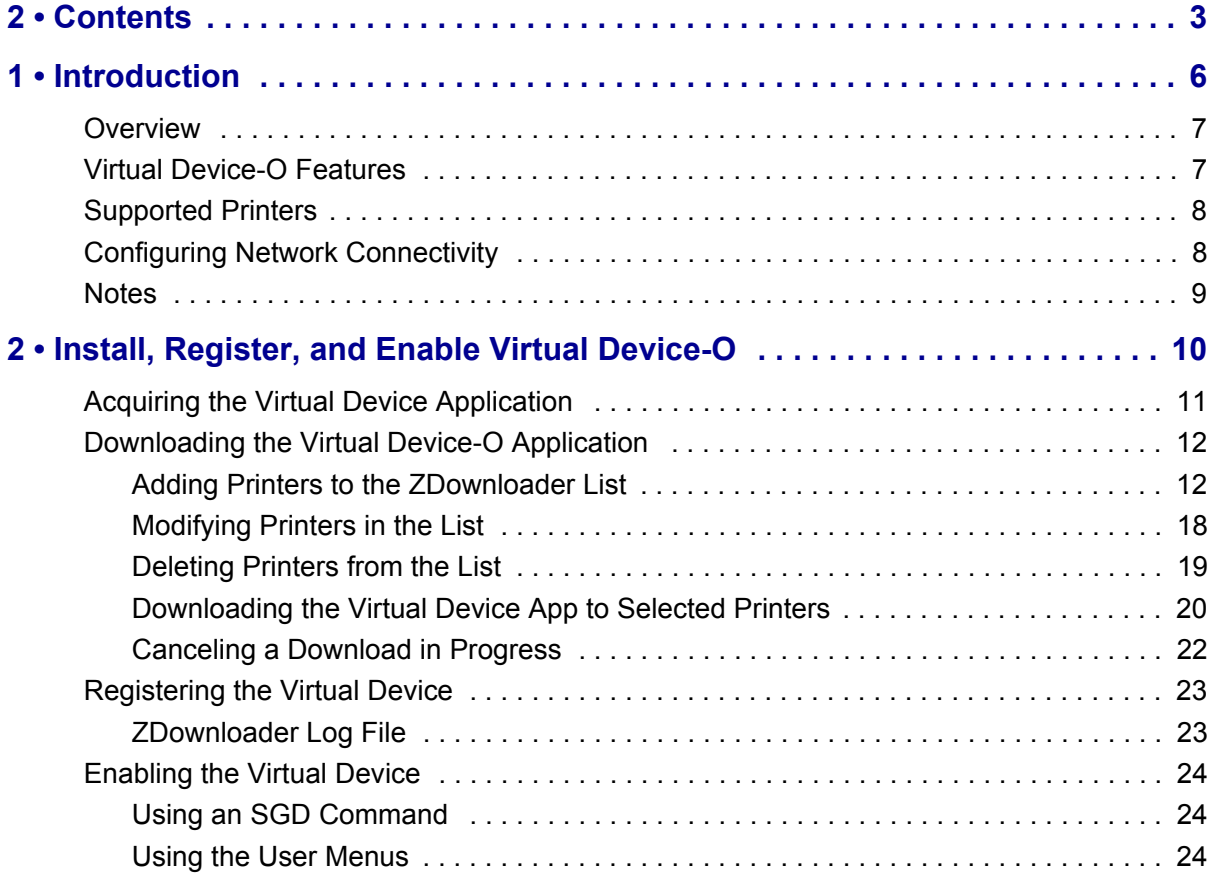

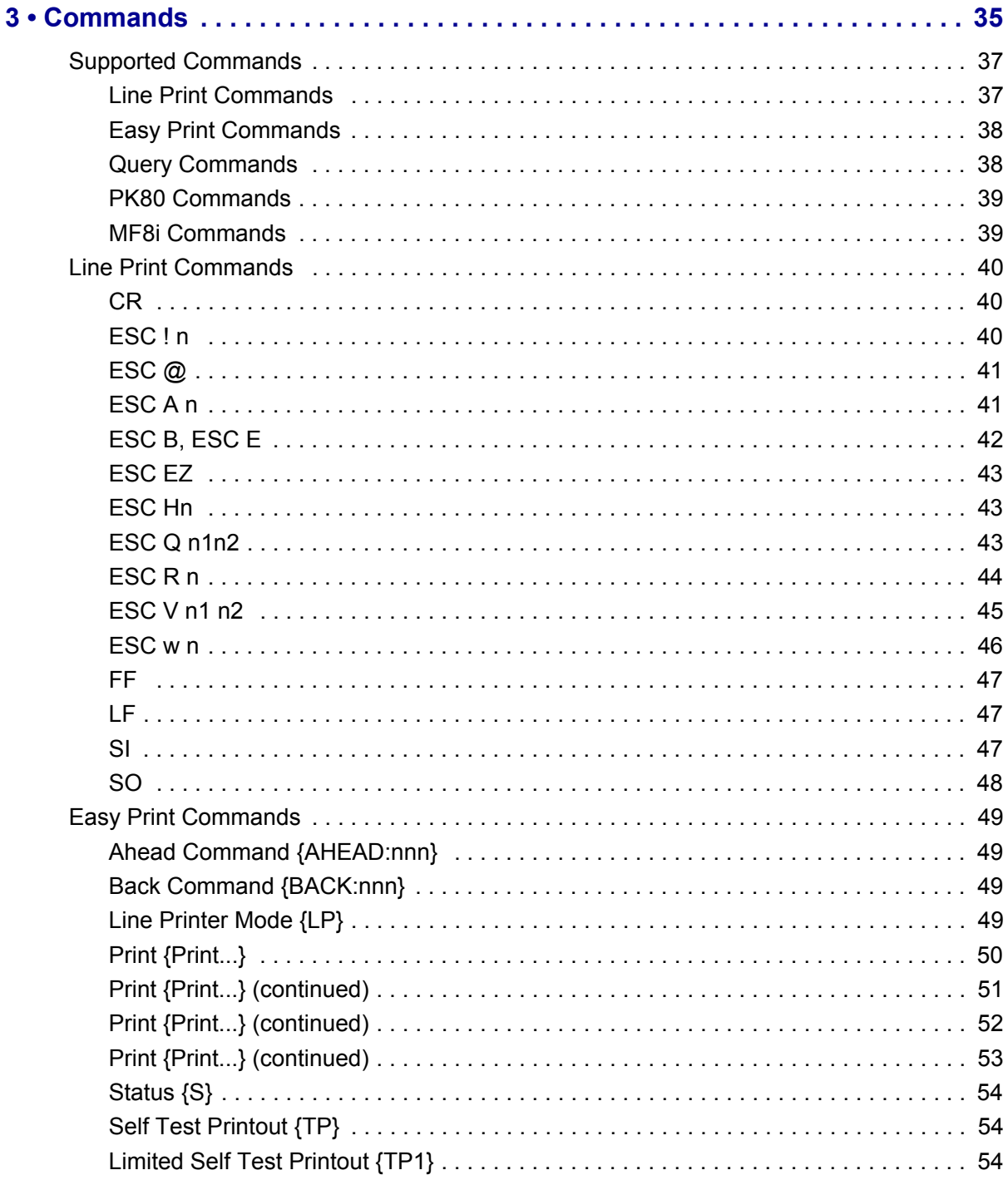

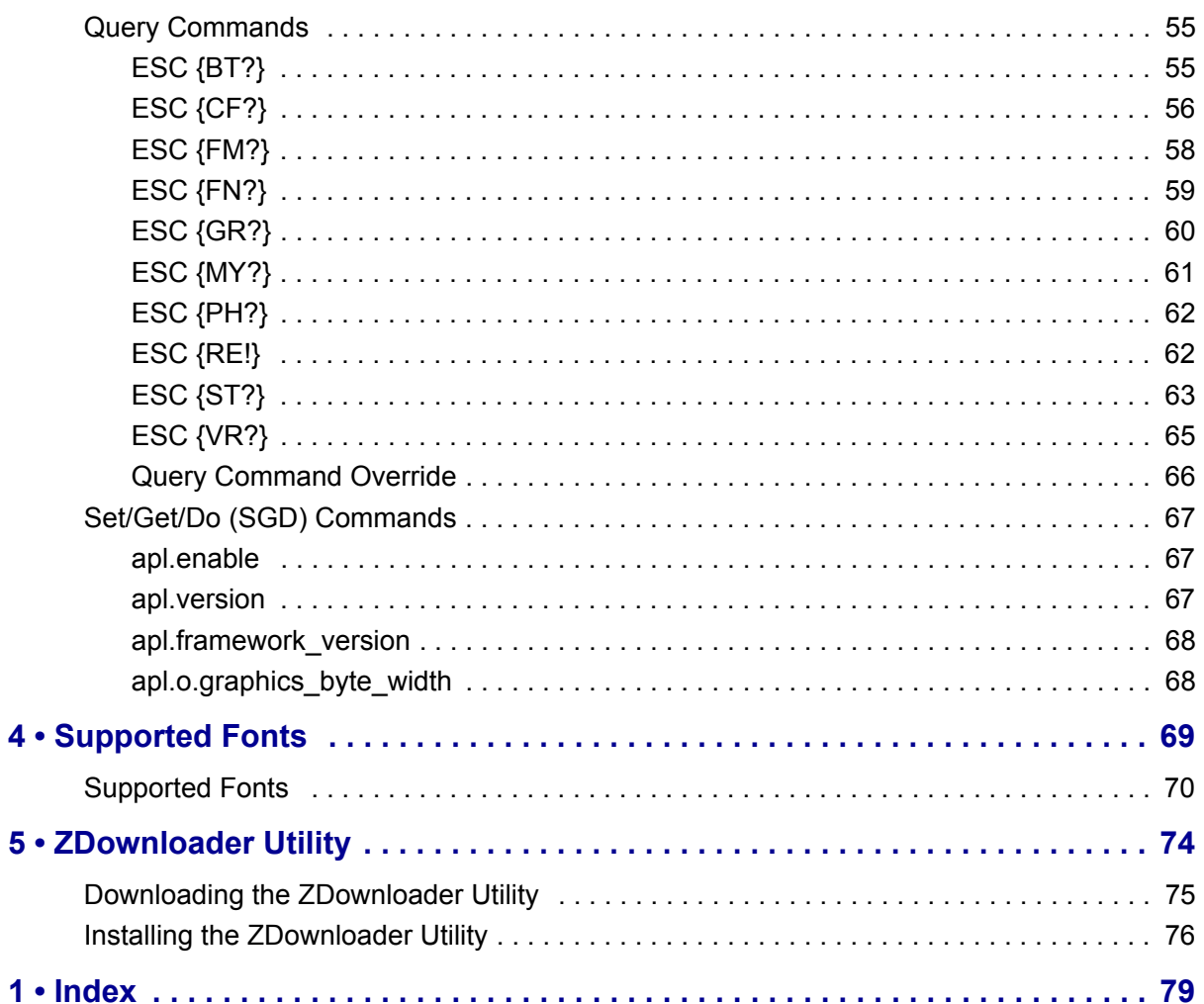

## Introduction

<span id="page-5-0"></span>This section describes the features and functions of a Zebra printer that is running the Virtual Device-O application.

## **Contents**

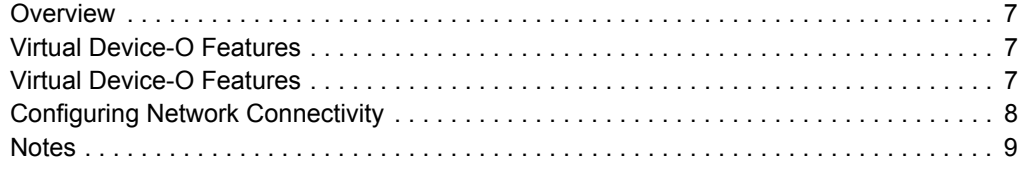

## <span id="page-6-0"></span>**Overview**

The Virtual Device-O application enables Zebra Link-OS printers to work with many host systems that are using Datamax-O'Neil*®* printers. In most cases, no changes will be required to the host application. This feature can help customers to make a smooth transition to Zebra printers and save them the time and expense of having to rewrite their host software.

## <span id="page-6-1"></span>**Virtual Device-O Features**

The Virtual Device-O application:

- Uses existing features of Zebra printers, when available.
- Offers fonts similar to the original device. These fonts will use 120 KB or more of memory space.
- Supports the Bluetooth<sup>®</sup>, Serial, Ethernet, WLAN, and USB interfaces.
- Offers many outline fonts, barcodes, and specific commands and features of target printer models (see *[Supported Fonts](#page-68-1)* on page 69).
- Provides support of Datamax-O'Neil commands (see *Commands* [on page 35](#page-34-1)).

## <span id="page-7-0"></span>**Supported Printers**

This manual describes the Virtual Device-O language for Zebra Link-OS printers and should be used by any person who needs to support that language on one of the following Zebra printers:

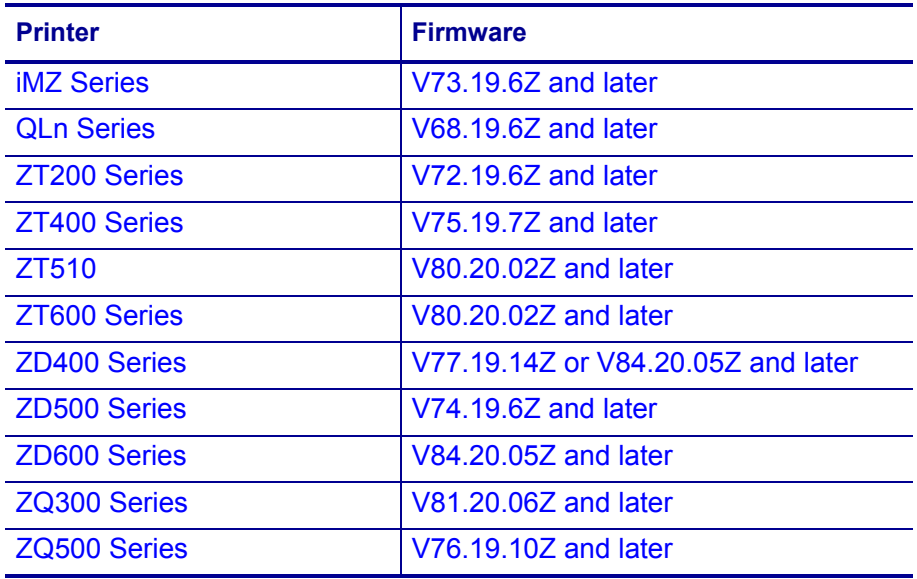

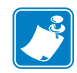

**Note •** The Virtual Device-O language is supported only on 203 dpi printers.

For complete printer operation, use this manual in combination with the User Guide for your printer.

## <span id="page-7-1"></span>**Configuring Network Connectivity**

Your printer may be equipped with one or more of the following interfaces:

- Bluetooth—For detailed information to connect a Bluetooth device, refer to the *Bluetooth User Guide*.
- Wired print server—For detailed information, refer to the *ZebraNet Wired and Wireless Print Servers User Guide*.
- Wireless print server—For detailed information, refer to the *ZebraNet Wired and Wireless Print Servers User Guide*.

For other connectivity options, refer to the User Guide for your printer. Copies of these manuals are available at <http://www.zebra.com/manuals>.

## <span id="page-8-0"></span>**Notes**

- Other command languages are disabled when running Virtual Device-O. However, Set/Get/Do (SGD) commands and file download all operate properly with Virtual Device-O enabled.
- Virtual Device-O fonts can only be used with Virtual Device-O commands. They cannot be used with other languages.
- The Virtual Device-O mode application will not respond to CPCL, ZPL, or EPL commands. Instead, commands will be processed by the Virtual Device-O application.

## <span id="page-9-0"></span>Install, Register, and Enable Virtual Device-O

This section provides you with instructions on how to install and enable the Virtual Device-O application on one or more Zebra printers.

#### **Contents**

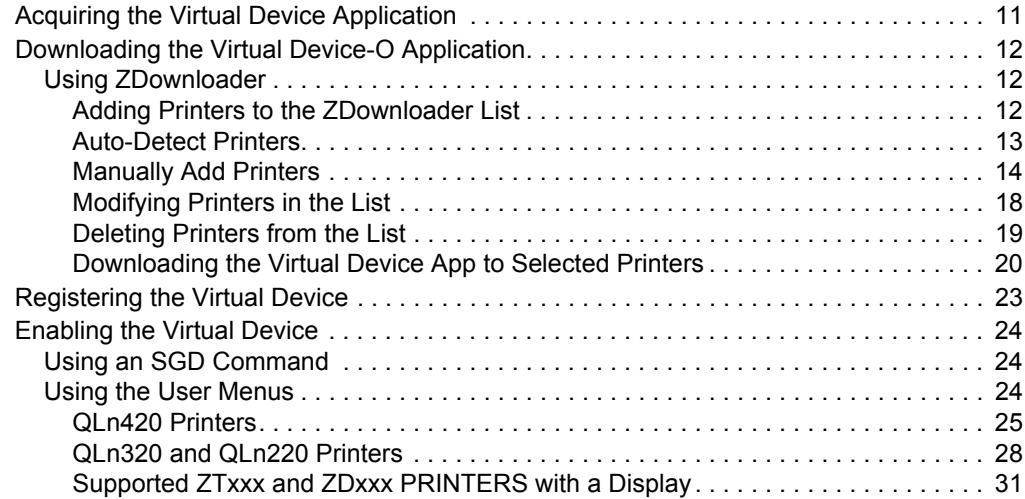

## <span id="page-10-0"></span>**Acquiring the Virtual Device Application**

#### **To get the Virtual Device app, perform the following from your computer:**

- **1.** Open a web browser and navigate to [http://www.zebra.com/virtualdevices.](http://www.zebra.com/virtualdevices)
- **2.** Locate your printer type in the list of printers, and then click **Download Now**.
- **3.** Fill out the information on the Virtual Device Download Request form.
- **4.** Click **Submit**.
- **5.** Read the End User License Agreement.
- **6.** Click **Accept and Begin Download Now**.

Your browser prompts you to open or save the archive containing the Virtual Device app.

- **7.** Save and store the Virtual Device app archive file to your computer. The archive file contains the following:
	- The Virtual Device . NRD file to be downloaded to a Zebra printer.
	- A  $.txt$  file that contains the SGD command for immediately activating the Virtual Device app.
- **8.** Extract the files from the archive to your computer.

## <span id="page-11-0"></span>**Downloading the Virtual Device-O Application**

Zebra provides two options to download the Virtual Device-O app to the printer.

• On a computer with the ZDownloader Utility

The ZDownloader Utility is the only method shown in this manual. For instructions on how to download and install the ZDownloader Utility, see *[ZDownloader Utility](#page-73-1)* [on page 74](#page-73-1).

• On an Android device with the Zebra Printer Setup Utility for Android Devices (available for free on Google Play™)

For information on using the Zebra Printer Setup Utility for Android Devices and to download the user guide, navigate to [http://www.zebra.com/setup](www.zebra.com/setup).

#### <span id="page-11-2"></span>**Using ZDownloader**

The ZDownloader application can update Virtual Device-O files in Zebra printers connected by Serial, Parallel, USB, and IP Ethernet networks.

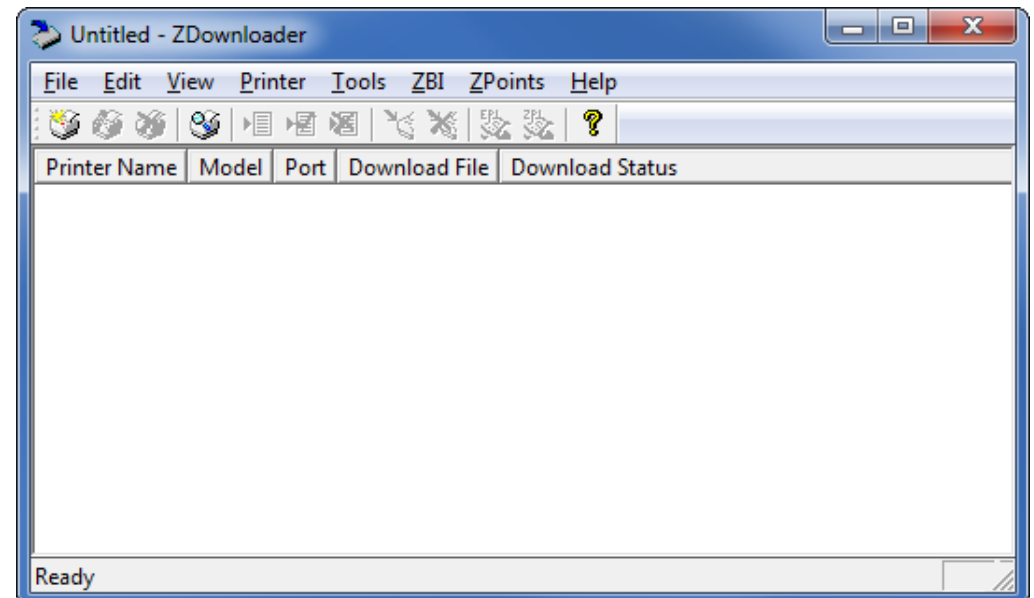

#### **Figure 1 • Initial ZDownloader Screen**

## <span id="page-11-1"></span>**Adding Printers to the ZDownloader List**

There are two ways to add printers to the list:

- Auto-Detect (use for USB or IP Ethernet interfaces)
- Manual add (use for Serial, Parallel, or IP Ethernet interfaces)

If your printer is connecting via the serial or parallel interfaces, or is not detected by using the Auto-Detect method, use the Manual Add method.

## <span id="page-12-0"></span>**Auto-Detect Printers**

Use Auto-Detect for USB or IP Ethernet interfaces.

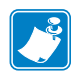

**Note •** Ethernet connected printers are detected by the application broadcasting a UDP packet out onto the network. UDP port number 4201 is used for the discovery process. Some networks filter out UDP packets. This means that the ZDownloader utility may not be able to detect all of the printers on your network. See your network administrator for more information. If you are not able to Auto-Detect your network printers, follow instructions for manually adding a printer.

USB printers can only be added by using Auto-Detect. The ZDownloader utility can support as many USB printers as your computer can support (most computers typically can support up to 255).

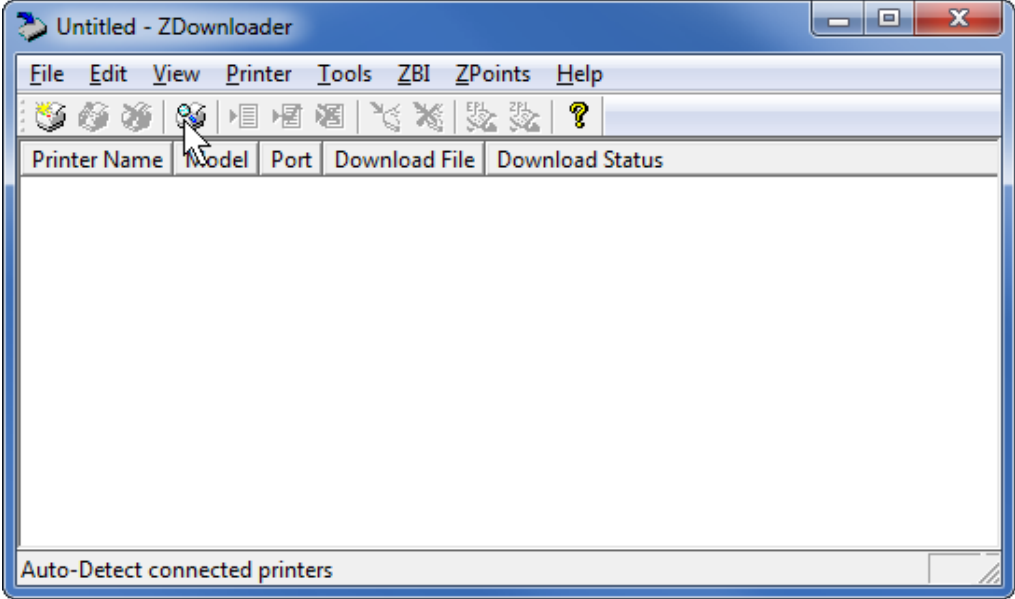

#### **To Auto-Detect printers connected via the USB or IP Ethernet interfaces, perform the following steps:**

**1.** In the ZDownloader toolbar, select **Printer** > **Auto-Detect**. OR

Right-click in the ZDownloader window and select **Auto-Detect Printers**. The printers detected are added to the printer list.

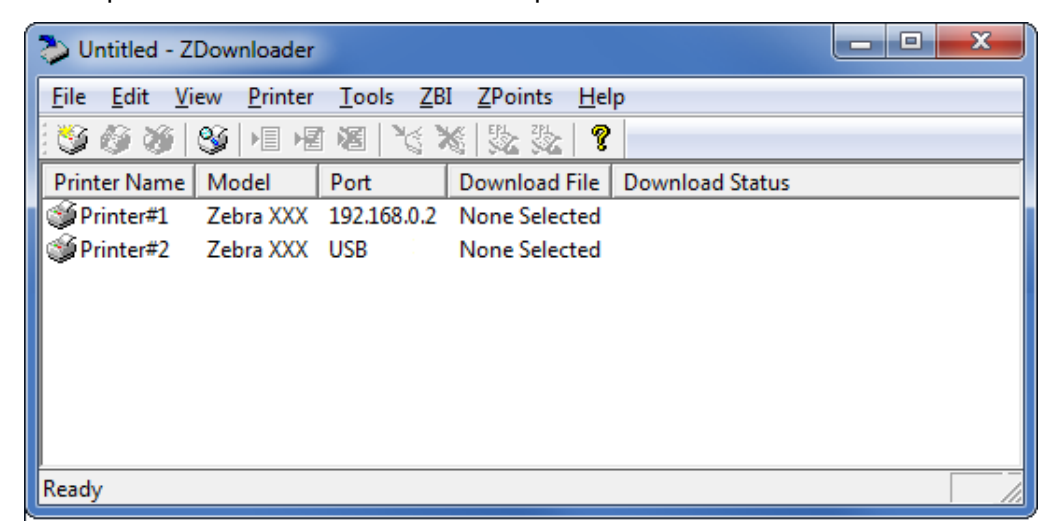

#### <span id="page-13-0"></span>**Manually Add Printers**

**To manually add printers connected via the Serial, Parallel, or Network interfaces, perform the following steps:**

**1.** In the ZDownloader toolbar, select **Printer** > **Add…**.

OR

Right-click in the ZDownloader window and select **Add Printer…**.

The following window appears.

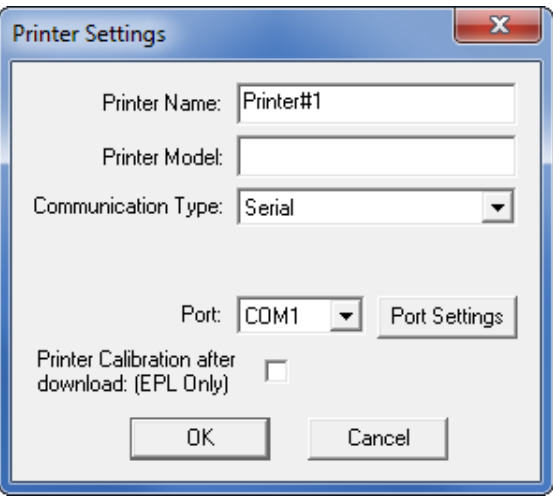

- **2.** Add a printer name and your printer model in the appropriate fields.
- **3.** What type of printer are you adding?

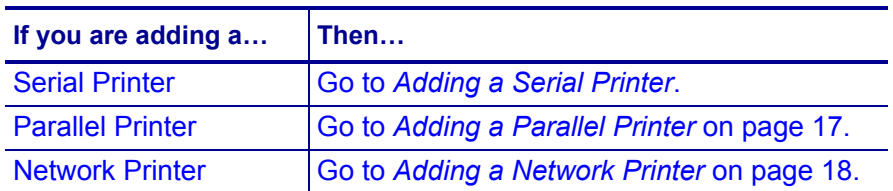

#### <span id="page-14-0"></span>**Adding a Serial Printer**

**4.** Select the serial port to which the printer is connected.

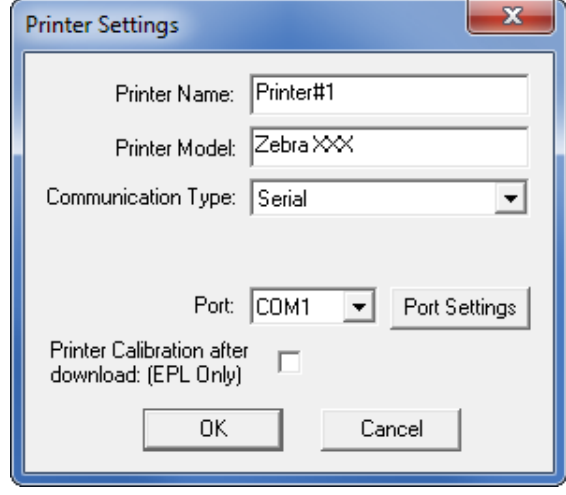

#### **5.** Click **Port Settings**.

The following window appears.

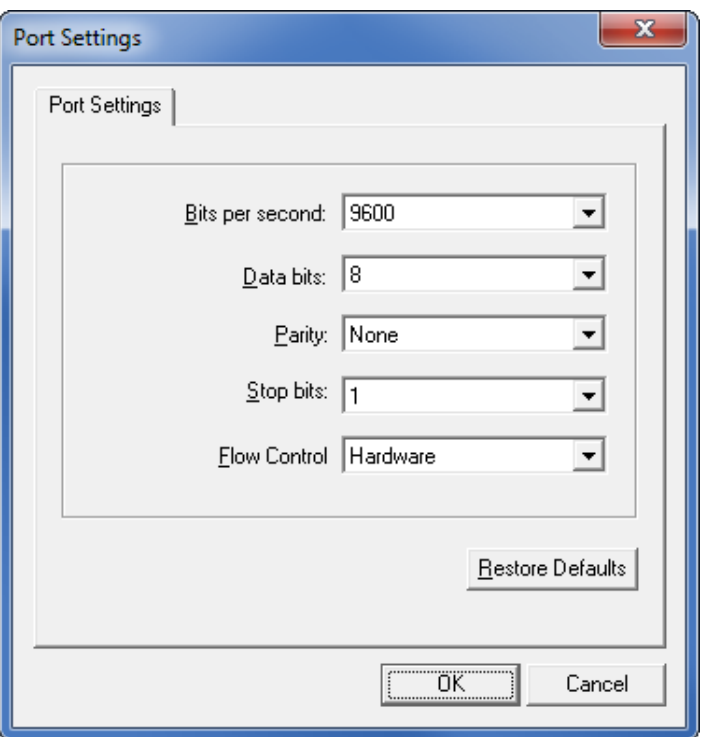

- **6.** Adjust the settings as necessary. The printer's serial port settings must match the computer's serial port settings. For more information about the settings, refer to the User Guide for your printer.
- **7.** Click **OK** to save the port settings.
- **8.** Click **OK** to add the printer.

### <span id="page-16-0"></span>**Adding a Parallel Printer**

## **9.** Set **Communication Type** to **Parallel**.

The available parallel ports will be shown in the Port drop-down box.

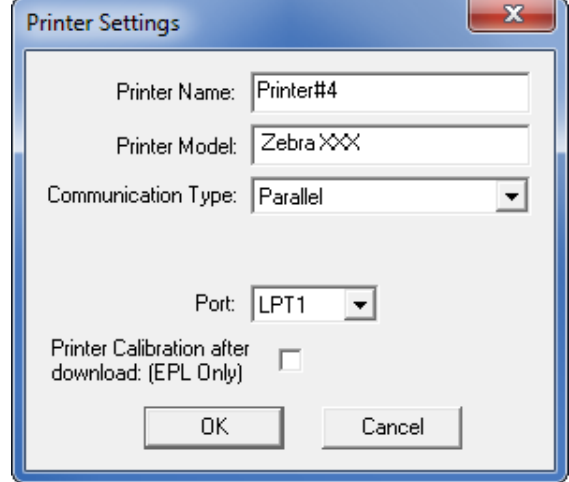

- **10.** Select the port to which the printer is connected. No additional configuration is necessary.
- **11.** Click **OK** to add the printer.

### <span id="page-17-1"></span>**Adding a Network Printer**

#### **12.** Set **Communication Type** to **Network**.

The following window appears.

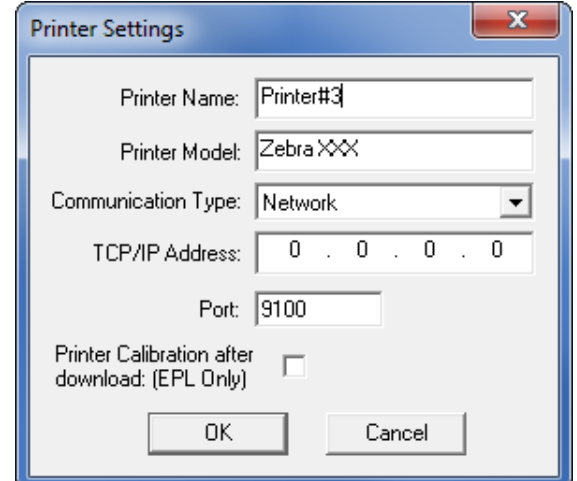

- **13.** Enter the printer's IP address.
- **14.** Click **OK** to save the network settings.
- **15.** Click **OK** to add the printer.

## <span id="page-17-0"></span>**Modifying Printers in the List**

#### **To change printer settings for a printer in the list, perform the following steps:**

**1.** Select the printer to modify.

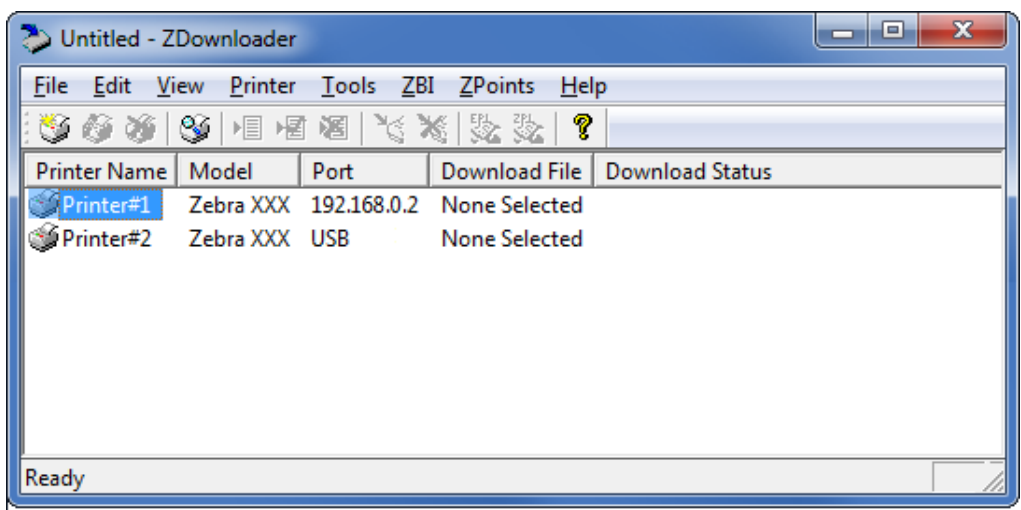

**2.** In the toolbar, select **Printer** > **Modify Printer…**.

## OR

Right-click on the printer and select **Modify Printer…**.

The printer settings for the selected printer are displayed.

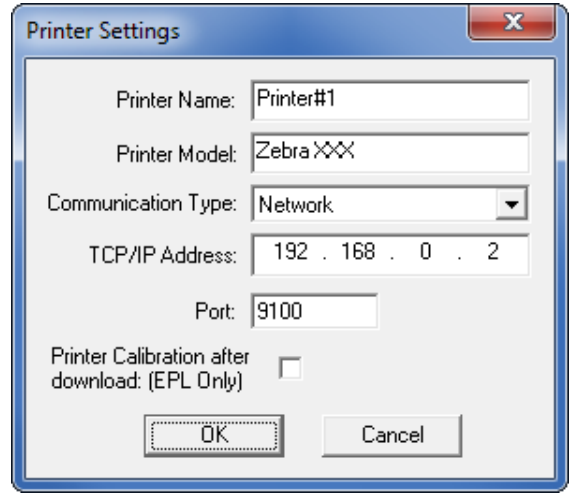

- **3.** Modify the settings as desired.
- **4.** Click **OK** to save the settings.

## <span id="page-18-0"></span>**Deleting Printers from the List**

### **To delete printers from the list, perform the following steps:**

**1.** Select one or more printers to delete.

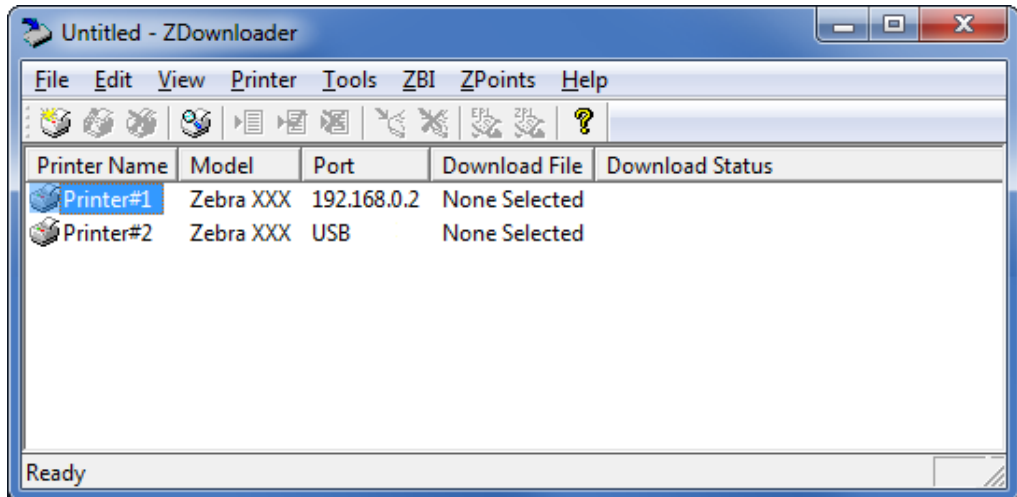

**2.** In the toolbar, select **Printer** > **Delete**.

#### OR

Right-click on one of the selected printers and select **Delete Printer(s)**. The printer is removed from the list.

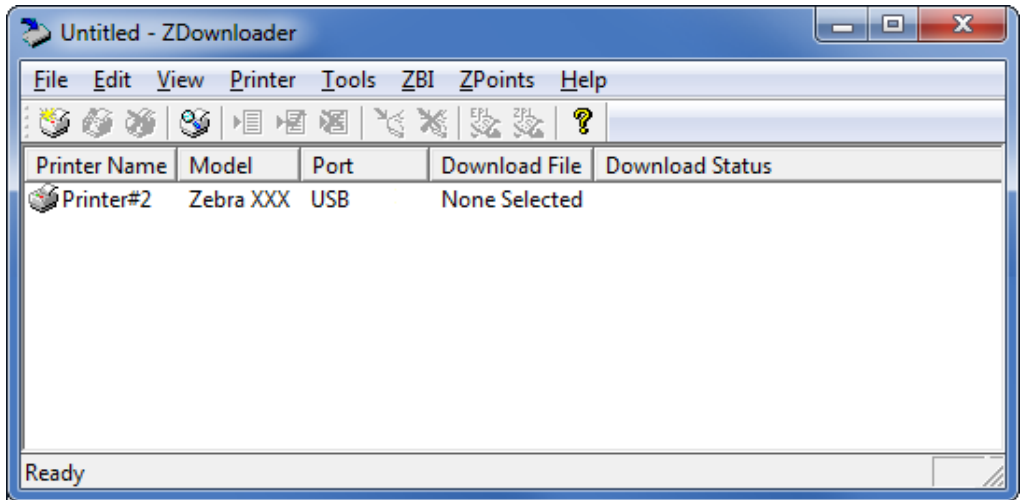

## <span id="page-19-0"></span>**Downloading the Virtual Device App to Selected Printers**

To download the Virtual Device-O app to your printer(s), you must select the file to send to each printer. ZDownloader, by default, downloads files to one printer at a time. If you have multiple printers to update and want to speed up the process, you can increase the number of simultaneous downloads.

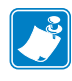

**Note •** More simultaneous downloads require more of your computer resources. Some computers may slow down with simultaneous downloads or as more printers are added for simultaneous downloading.

#### **To allow simultaneous downloads, perform the following step:**

**1.** Click **Tools > Options…**.

The following prompt appears.

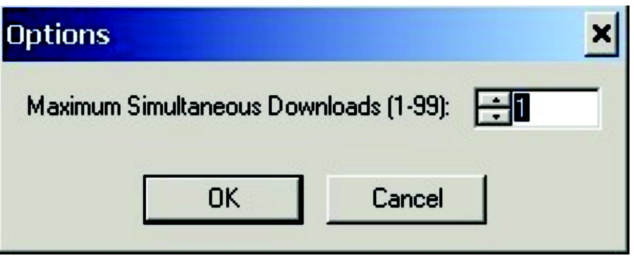

- **2.** Raise the number shown to allow multiple simultaneous downloads.
- **3.** Click **OK**.

## **To download the Virtual Device app file to one or more printers, perform the following steps:**

**1.** Select the printers to which you want to download the Virtual Device-O app file. To select multiple printers, hold down the Ctrl or Shift key, and then click on the desired printers.

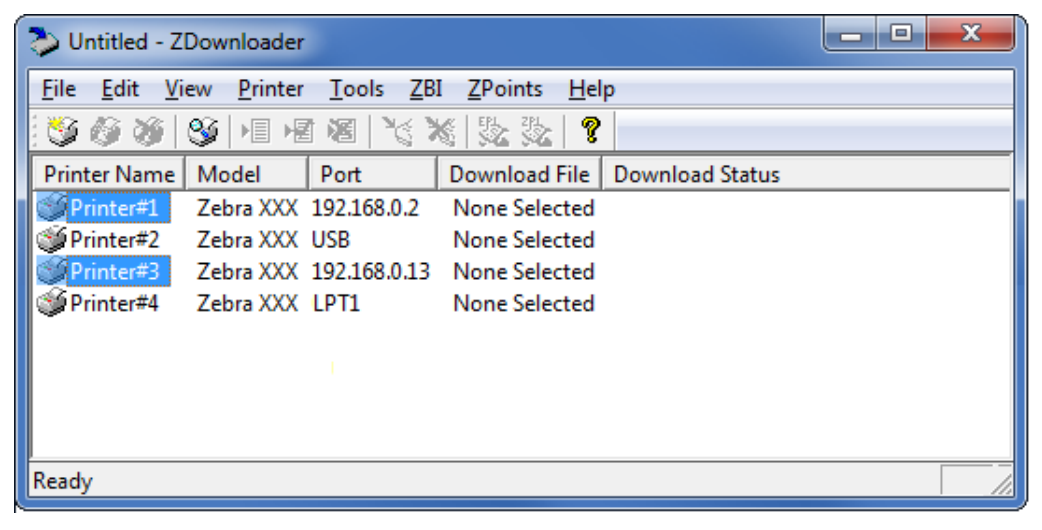

**2.** In the toolbar, select **File** > **Select Firmware File…**.

OR

Right-click on one of the selected printers and select **Select Firmware File…**.

- **3.** Navigate to the Virtual Device app file that you acquired previously.
- **4.** Click Open.

The file that you selected appears under Download File for the selected printers. Printers that are present in the list but that do not have a file selected will be ignored when Downloading starts.

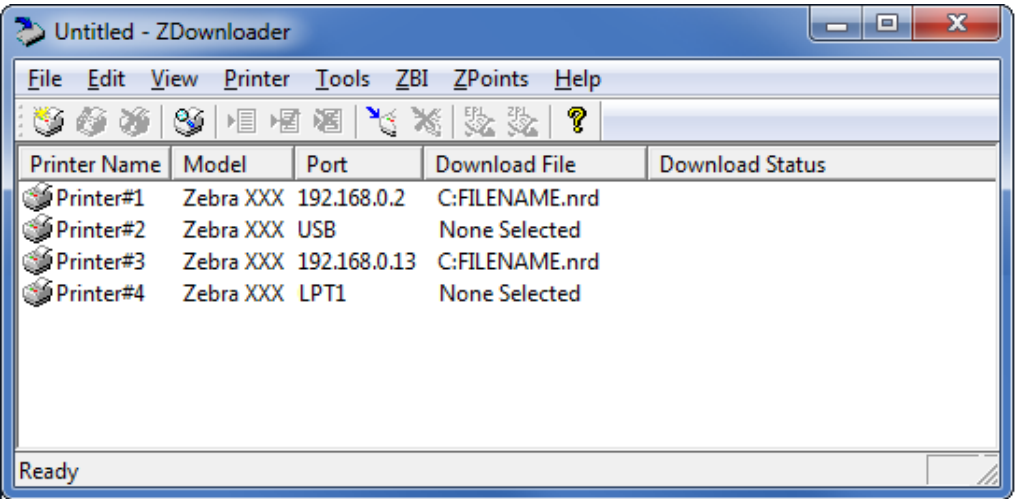

- **5.** Start the download process by doing one of the following:
	- Select **Printer** > **Download to Selected**.
	- Select the printer(s) of interest and select the **Printer** and then select **Download To Selected**.
- **6.** In the toolbar, select **Printer** > **Download All**.

OR

Right-click in the ZDownloader window and select **Download All**.

After downloading has begun, the progress of each printer will be shown in the Download Status column.

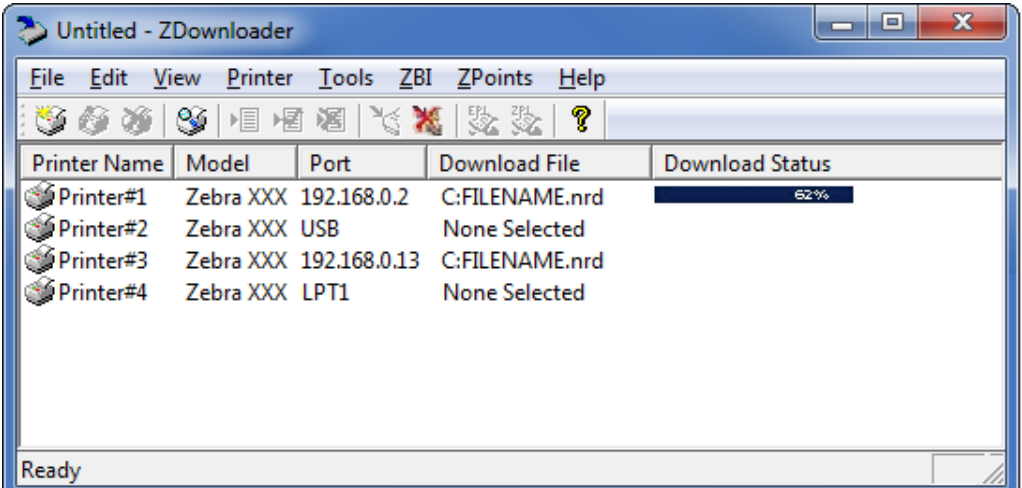

## <span id="page-21-0"></span>**Canceling a Download in Progress**

The Cancel Download toolbar button and the Printer > Cancel Download menu options become active when the files are downloading.

**To cancel downloading to ALL printers in the list, perform the following step:**

**1.** Click **Printer** > **Cancel Download**.

OR

Right-click in the ZDownloader window and select **Cancel Download**.

#### **To cancel downloading to SPECIFIC printers in the list, perform the following step:**

- **1.** Select one or more printers with a download in progress.
- **2.** Click **Printer** > **Cancel Download.**

OR

Right-click on a selected printer and select **Cancel Download**.

## <span id="page-22-0"></span>**Registering the Virtual Device**

ZDownloader maintains a log file of all items downloaded to a Zebra printer along with the printer serial number. You can register your Virtual Device installation with Zebra Repair and Tech Support to ensure that a printer sent in for repair is returned with the Virtual Device installed, and when engaging Zebra Tech Support, they will have records of the item being loaded. To register your Virtual Device installation, you must send the log file created by ZDownloader to the Zebra log file management group.

## <span id="page-22-1"></span>**ZDownloader Log File**

## **To send the log file, complete these steps:**

- **1.** Based on your operating system, navigate to the appropriate folder:
	- Microsoft*®* Windows*®* XP C:\Program Files\Common Files\FirmwareDownloader
	- Microsoft Windows 7, Windows 8, and Windows 10 C:\ProgramData\Zebra Technologies\Firmware Downloader and ZBI Key Manager
- **2.** Copy the log file (DownloadLog.txt), and email to [Zdownloader@zebra.com.](mailto:Zdownloader@zebra.com)

If you are downloading from several computers, you need to send the log file from each computer. If you download files to printers on one day and do not send the file the same day, please note this in your email so that the log file management group picks up the previous load detail. Otherwise, they only pick up the load data for the day that the log file is sent.

## <span id="page-23-0"></span>**Enabling the Virtual Device**

You can enable Virtual Device-O by sending a Set/Get/Do (SGD) command to the printer or by selecting the option through the printer's menus.

## <span id="page-23-1"></span>**Using an SGD Command**

To enable Virtual Device-O on your printer, send the following command:

```
! U1 setvar "apl.enable" "apl-d"
```
To disable Virtual Devices on your printer and return to normal function, send the following command:

! U1 setvar "apl.enable" "none"

You must restart the printer after changing the value of apl.enable. For more information about this SGD command, see *apl.enable* [on page 67.](#page-66-3)

## <span id="page-23-2"></span>**Using the User Menus**

This section includes instructions for the following printers:

- *[QLn420 Printers](#page-24-0)* on page 25
- *[QLn320 and QLn220 Printers](#page-27-0)* on page 28
- *[Supported ZTxxx and ZDxxx PRINTERS with a Display](#page-30-0)* on page 31

If necessary, refer to the User Guide for your printer for additional information about your printer's control panel.

## <span id="page-24-0"></span>**QLn420 Printers**

**1.** From the printer's idle display screen, press the **LEFT SOFT KEY** to select the Home icon.

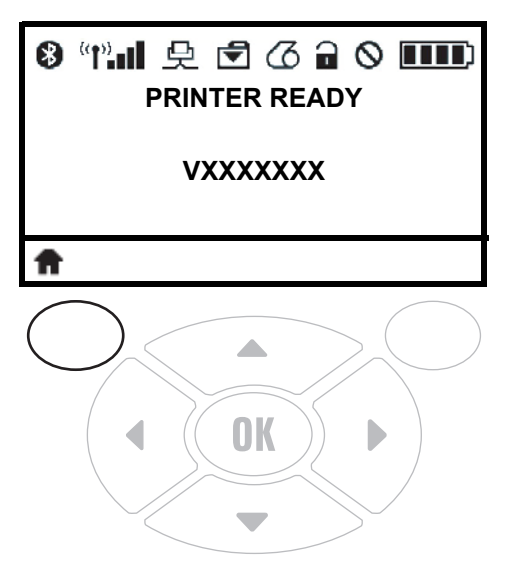

The printer displays the Home Menu.

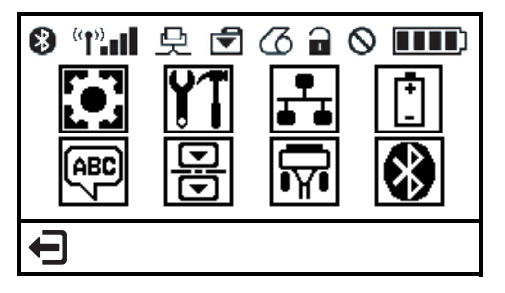

**2.** Use the **ARROWS** to navigate to the **LANGUAGE** menu.

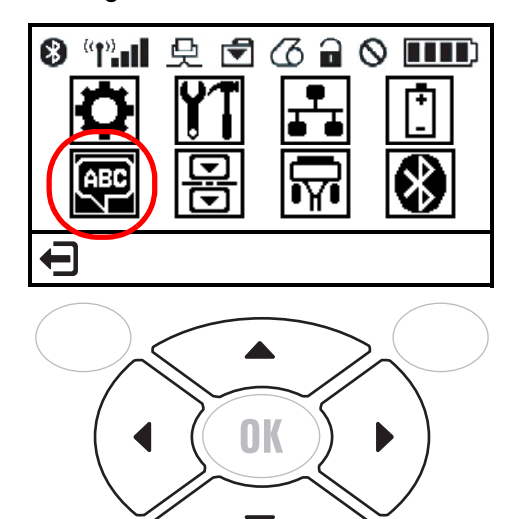

**3.** Press **OK**.

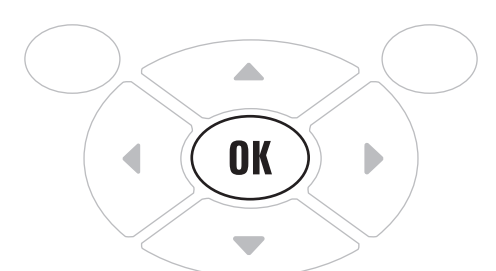

The printer displays the **LANGUAGE** selection screen.

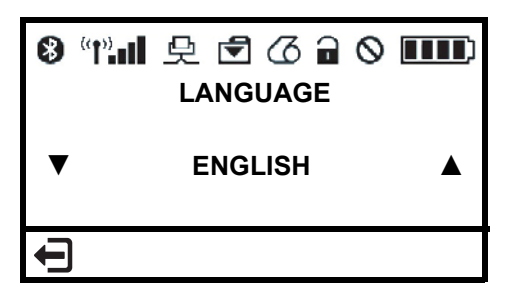

**4.** Use the **LEFT** or **RIGHT ARROW** to navigate to the **VIRTUAL DEVICE** selection screen.

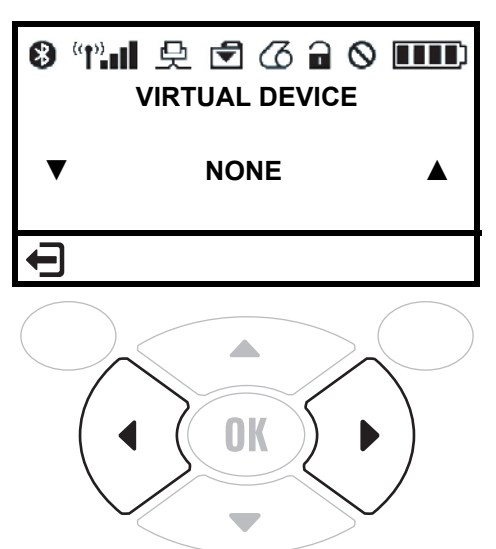

**5.** Use the **UP** or **DOWN ARROW** to scroll to the **APL-D** option.

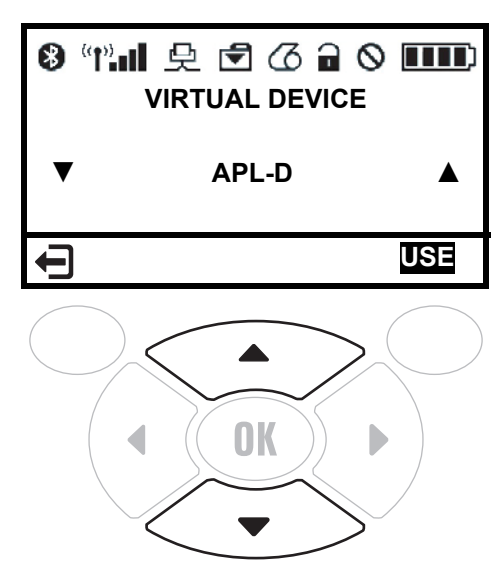

**6.** Press the **RIGHT SOFT KEY** to select **USE**.

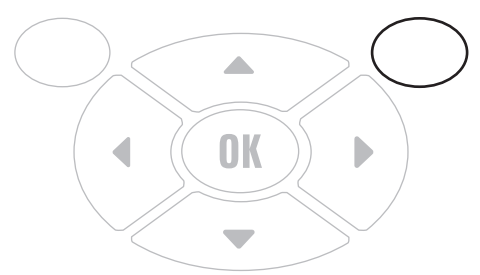

The printer restarts and uses the Virtual Device that you selected.

## <span id="page-27-0"></span>**QLn320 and QLn220 Printers**

**1.** From the printer's idle display screen, press the **LEFT SOFT KEY** to select the Home icon.

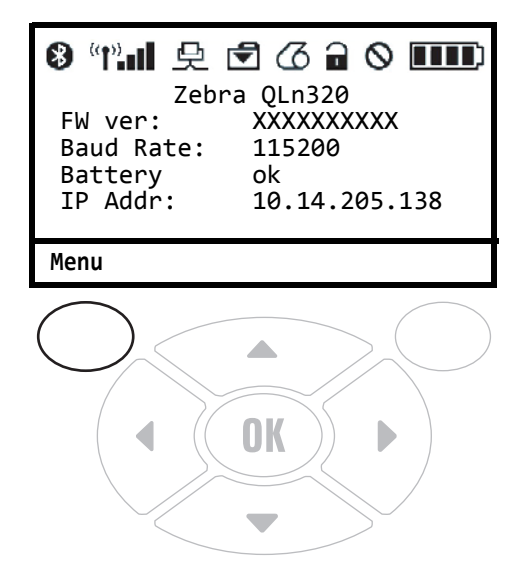

The printer displays the Home Menu.

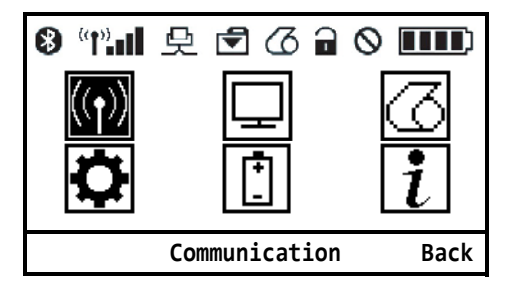

**2.** Use the **ARROWS** to navigate to the **SETTINGS** menu.

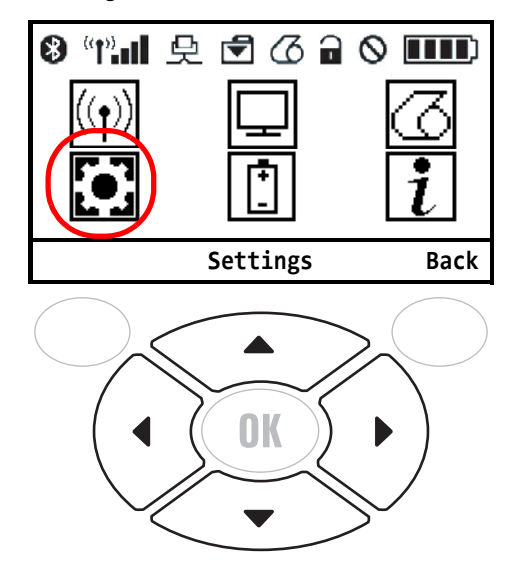

**3.** Press **OK**.

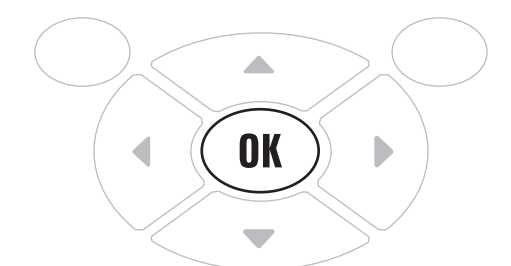

The printer displays the **VIRTUAL DEVICE** selection screen.

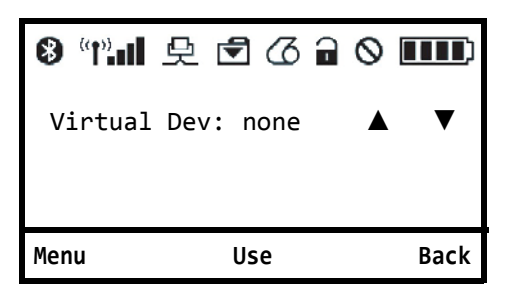

**4.** Press the **RIGHT ARROW** to highlight the up arrow on the display.

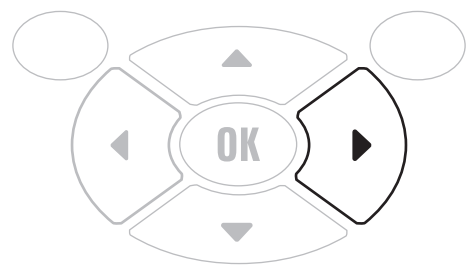

**5.** With the up arrow highlighted, press the **OK** button until you scroll to the **APL-D** option.

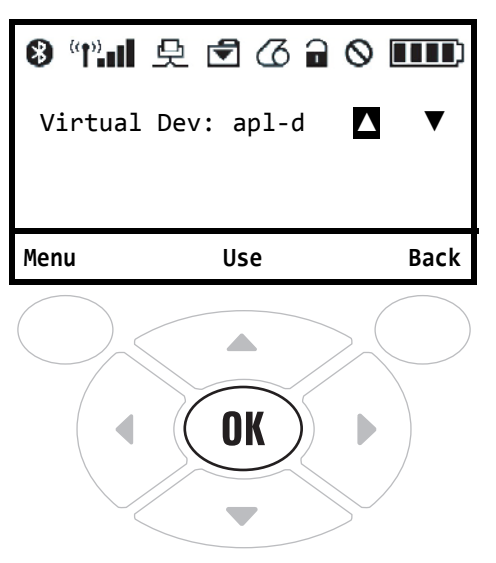

**6.** Press the **LEFT ARROW** to highlight **APL-D**

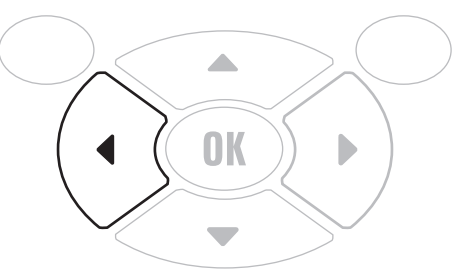

**7.** Press **OK** to select **USE**.

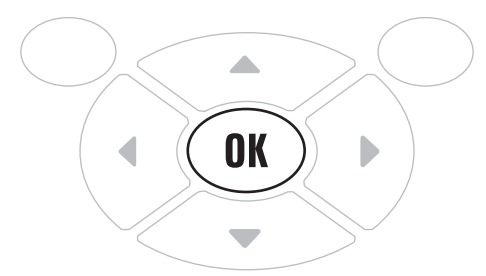

The printer restarts and uses the Virtual Device that you selected.

## **Supported ZTxxx and ZDxxx PRINTERS with a Display**

<span id="page-30-0"></span>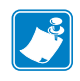

**Note •** The ZT230 control panel is shown in this procedure. The control panel for the other printers is similar.

**1.** From the printer's idle display screen, press the **LEFT SELECT KEY** to select the Home icon.

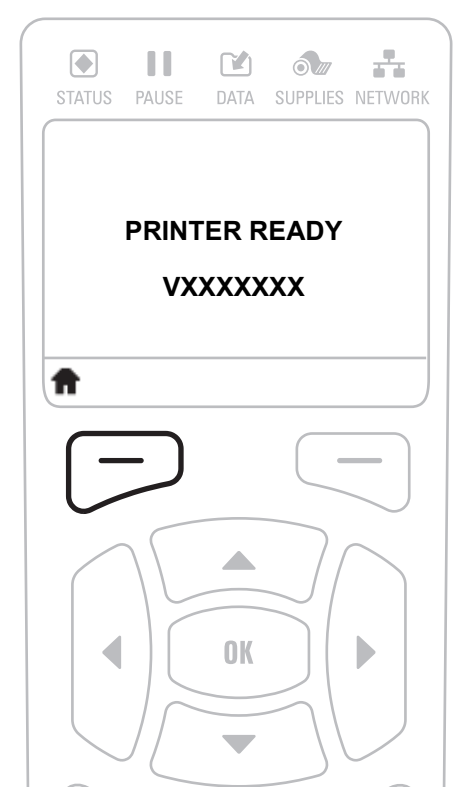

The printer displays the Home Menu.

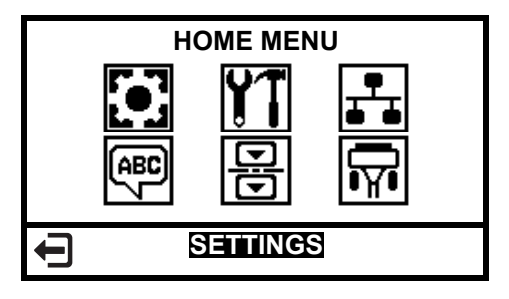

**2.** Use the **ARROWS** to navigate to the **LANGUAGE** menu.

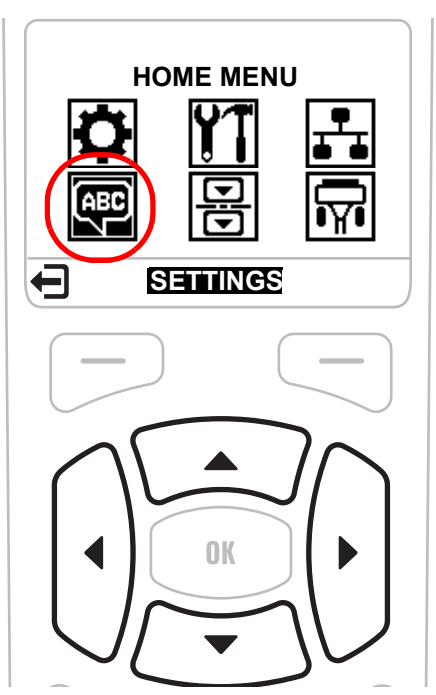

**3.** Press **OK**.

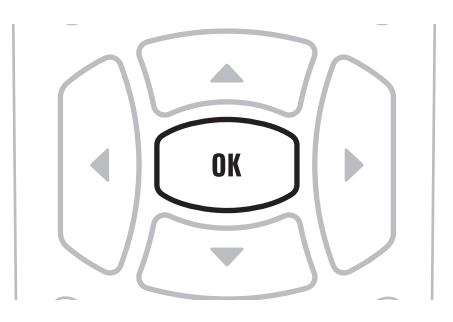

The printer displays the **LANGUAGE** selection screen.

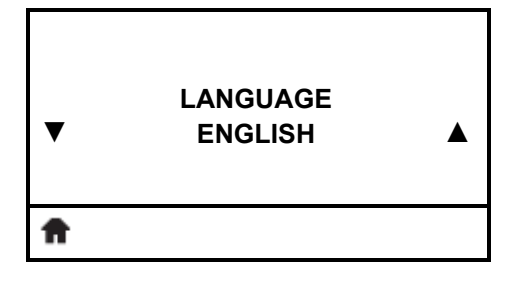

**4.** Use the **LEFT** or **RIGHT ARROW** to navigate to the **VIRTUAL DEVICE** selection screen.

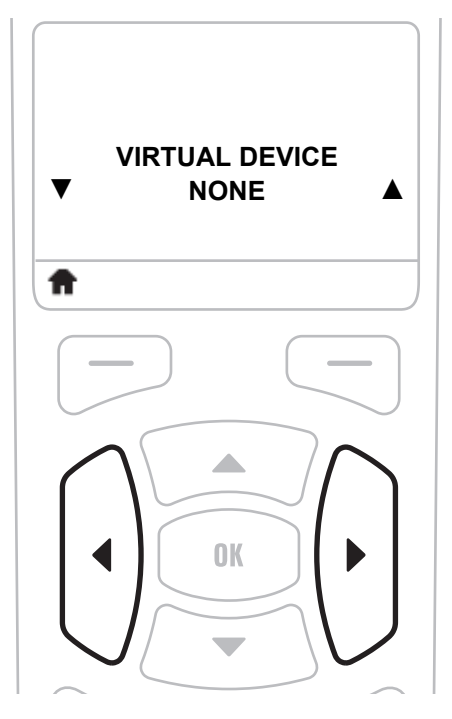

**5.** Use the **UP** or **DOWN ARROW** to scroll to the **APL-D** option.

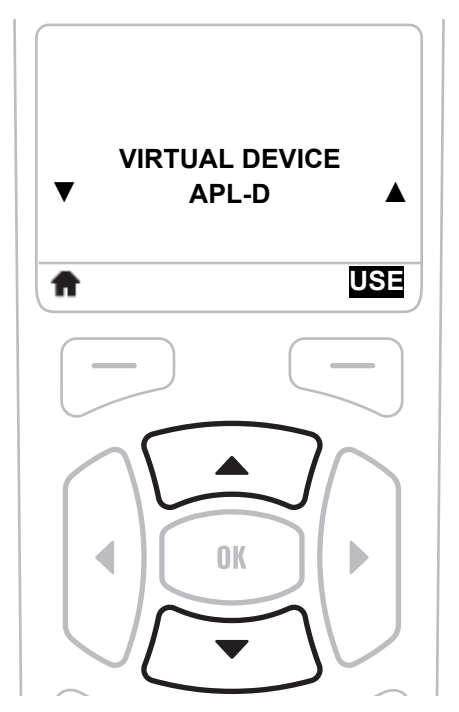

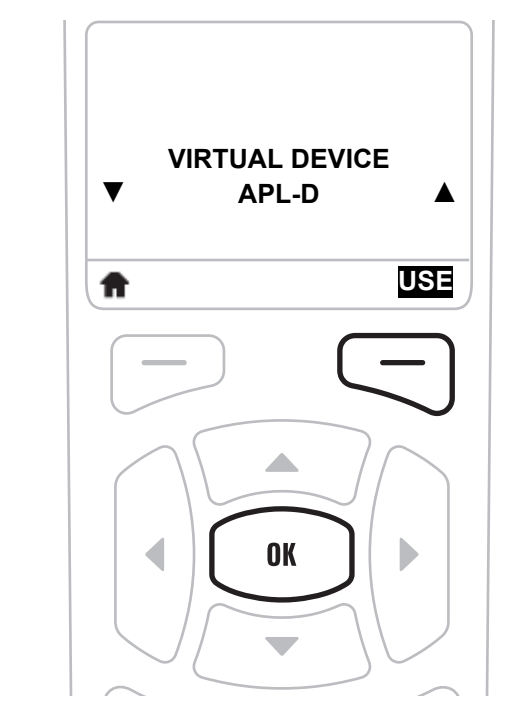

**6.** Press the **RIGHT SOFT KEY** or **OK** to select **USE**.

The printer restarts and uses the Virtual Device that you selected.

## <span id="page-34-1"></span>**Commands**

<span id="page-34-0"></span>This section provides a detailed listing of commands for use on your Zebra printer with Virtual Device-O app.

### **Contents**

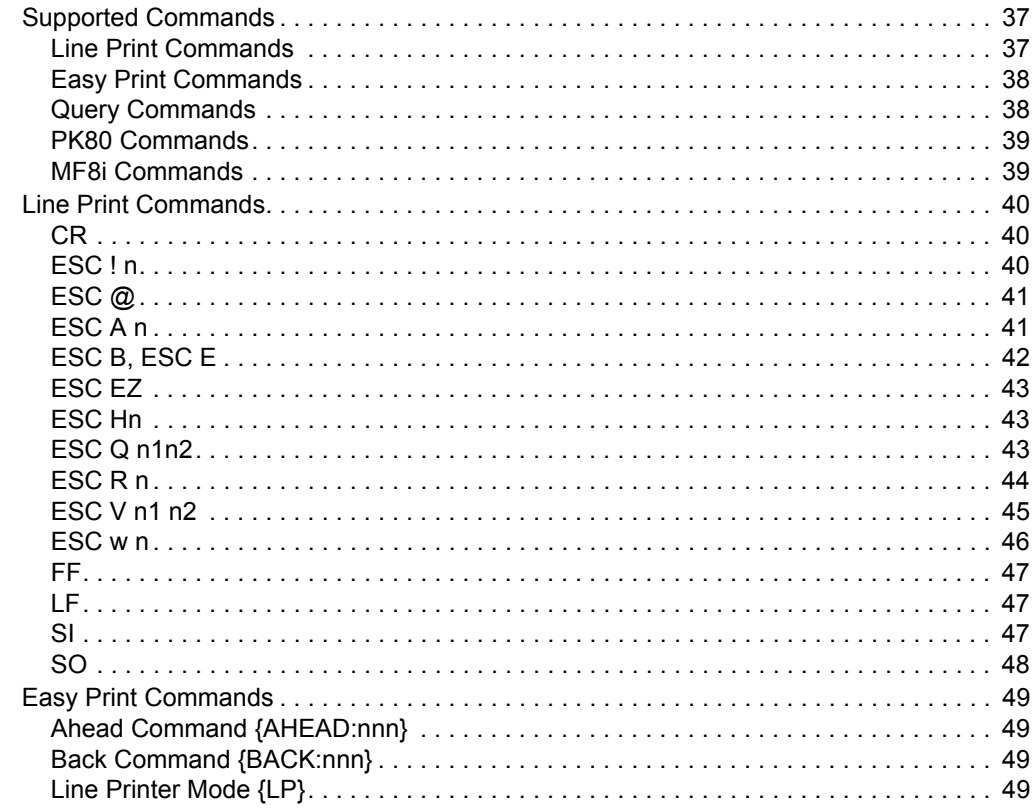

## **Contents (Continued)**

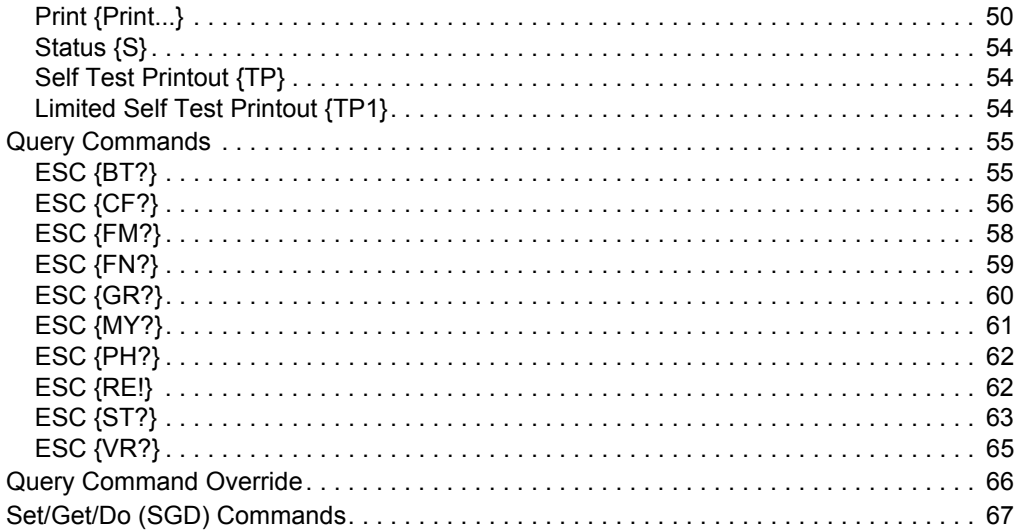
# **Supported Commands**

# **Line Print Commands**

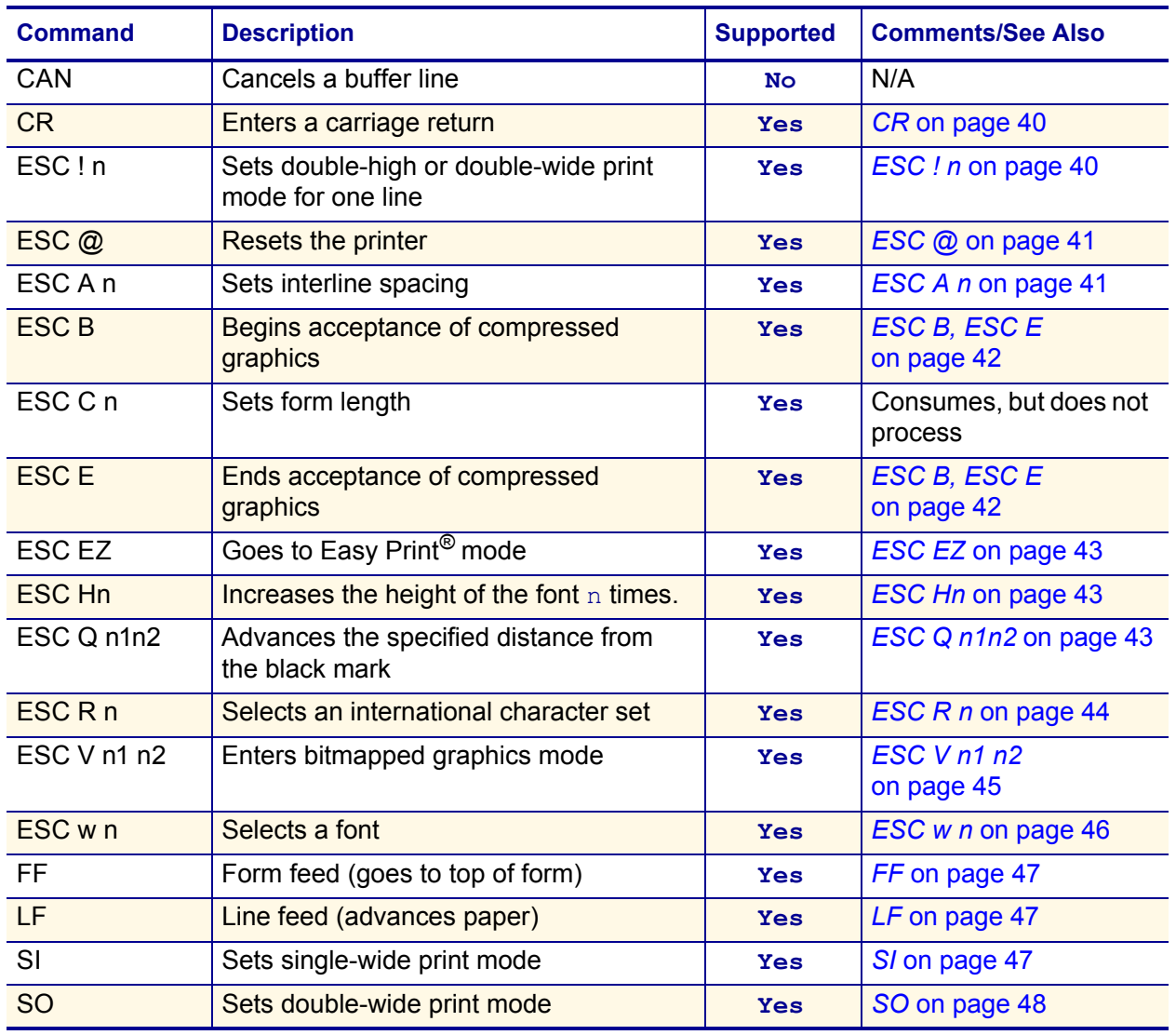

#### **Table 1 • Supported Line Print Commands**

# **Easy Print Commands**

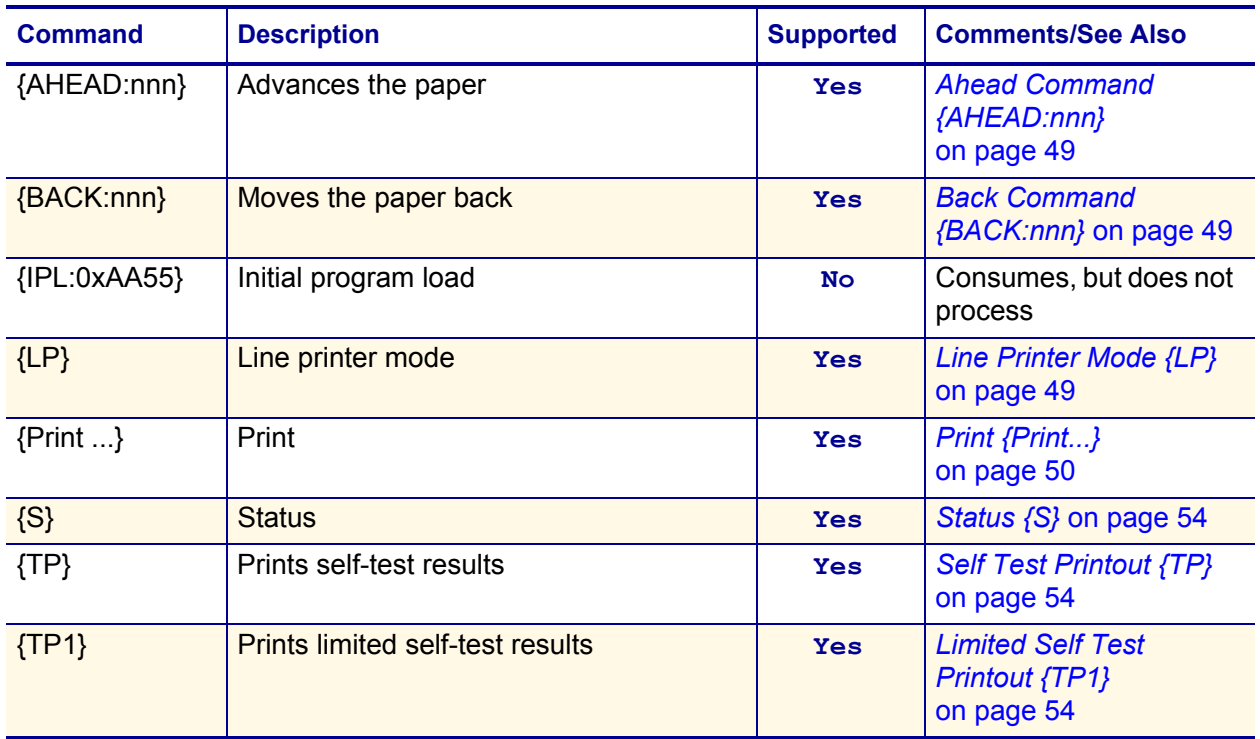

#### **Table 2 • Supported Easy Print Commands**

# **Query Commands**

### **Table 3 • Supported Query Commands**

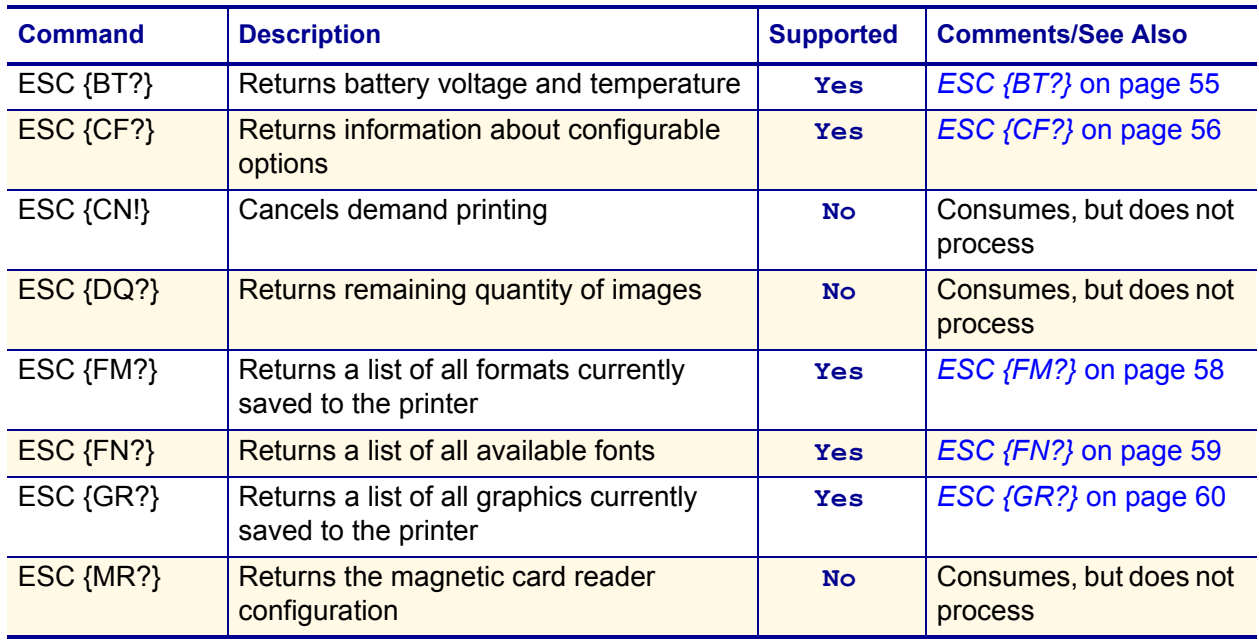

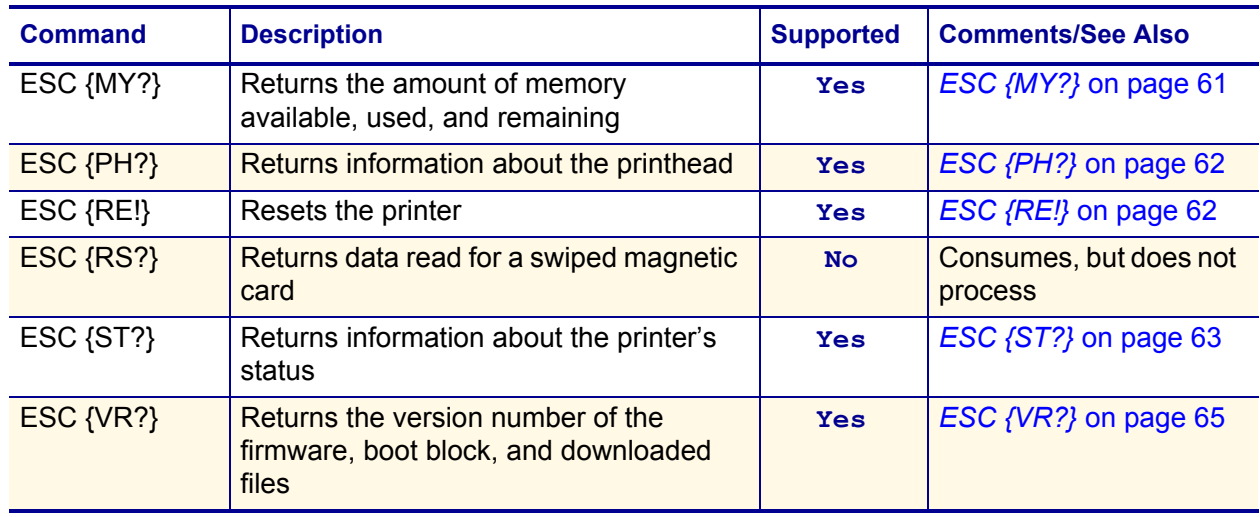

#### **Table 3 • Supported Query Commands (Continued)**

# **PK80 Commands**

### **Table 4 • Supported PK80 Commands**

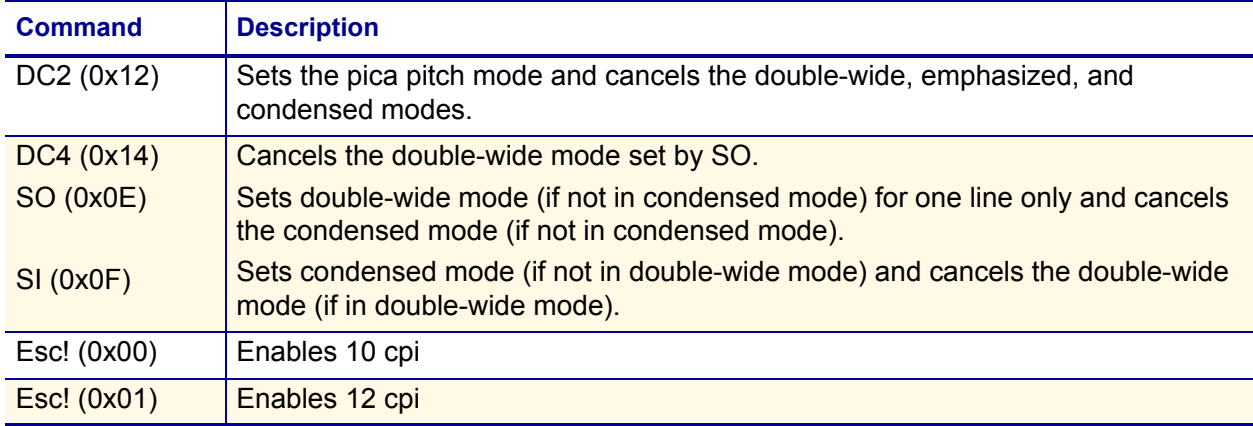

### **MF8i Commands**

### **Table 5 • Supported MF8i Commands**

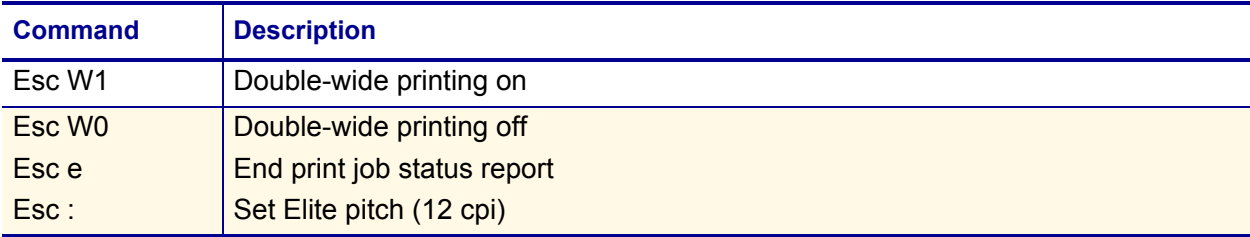

# **Line Print Commands**

### <span id="page-39-0"></span>**CR**

**Description** Carriage Return

**Syntax** CR

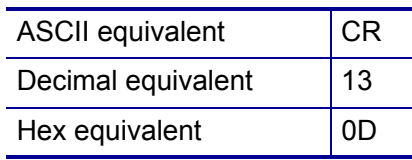

**Notes** Like the Line Feed command (see *LF* [on page 47\)](#page-46-1), the Carriage Return command prints the line and advances the paper. Both commands are available for the convenience of programmers who may be used to using one or the other. To print and advance a number of lines, use that number of CR commands, LF commands, or a combination of the two.

# <span id="page-39-1"></span>**ESC ! n**

**Description** Sets double-high and double-wide print mode for one line.

**Syntax** <ESC>!n

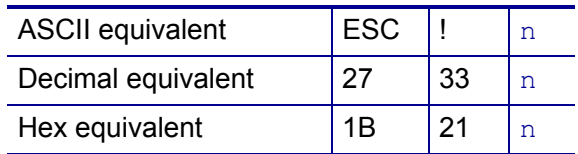

**Range** Set the value for n as described below:

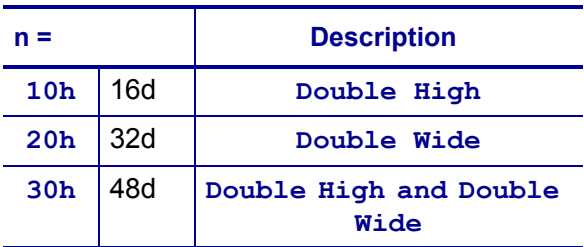

**Notes** Changes the font height, font width, or both to double the size for one line. This command applies to the entire line.

# <span id="page-40-0"></span>**ESC @**

#### **Description** Resets the printer

**Syntax** <ESC>@

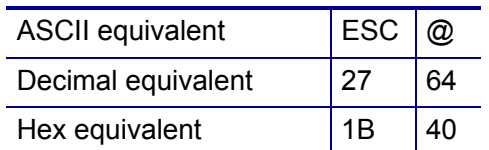

**Default** 20.4 cpi font ( $n = 33$  decimal, 21 hexadecimal)

**Range** 21–26 hex

**Notes** Resets the printer to defaults.

# <span id="page-40-1"></span>**ESC A n**

**Description** Sets the interline spacing

**Syntax** <ESC>A*n*

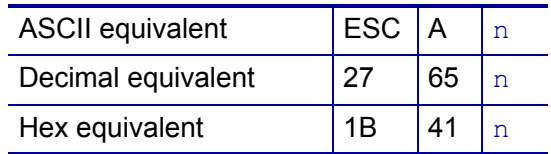

**Default**  $n = 0$ 

**Range** 1–155

**Notes** In the command syntax, n (an 8-bit binary number) represents the number of blank dot lines fed between character lines. After the completion of the current line, the n blank lines are added before the next line begins printing.

# <span id="page-41-0"></span>**ESC B, ESC E**

**Description** Accepts (ESC B) or ends acceptance of (ESC E) compressed graphics

**Syntax** <ESC>B

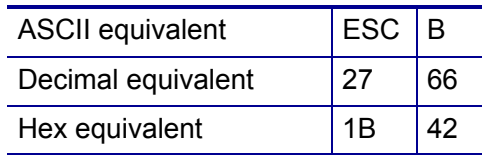

#### **Syntax** <ESC>E

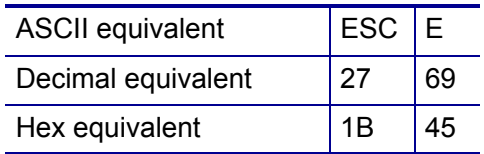

**Notes** The printer accepts compressed graphics data, which is then uncompressed and printed.

After you send the command to accept graphics data  $(ESC - B)$ , each dotline must begin with one of the following letters:

- $U =$  uncompressed dotline
- $G =$  compressed dotline (using a run-length encoding scheme) Compressed graphics mode requires a graphic image the same width as the printhead in use.
- $A =$  advance the specified number of dotlines An A followed by a single byte count indicates the number of dotlines to advance.

When all data has been sent, the final bytes must be  $\text{ESC}$  E to end acceptance of compressed graphics data.

This command uses the SGD "apl.o.graphics\_byte\_width" to specify the byte width of the graphic. The default value for this setting is the width of the printhead.

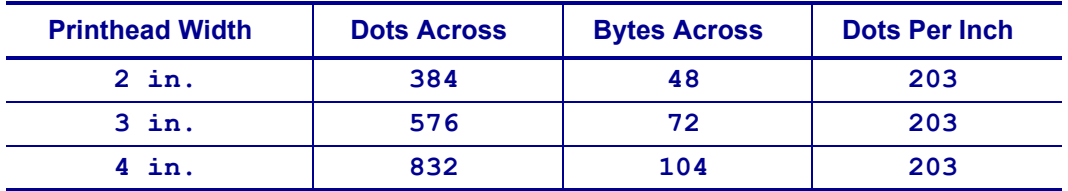

# <span id="page-42-0"></span>**ESC EZ**

**Description** Goes to Easy Print mode.

**Syntax** <ESC>EZ

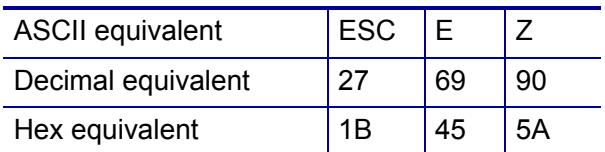

**Notes** Places the printer in Easy Print mode. (You must use uppercase letters.)

# <span id="page-42-1"></span>**ESC Hn**

**Description** Increases the height of the font n times.

**Syntax** <ESC>H*n*

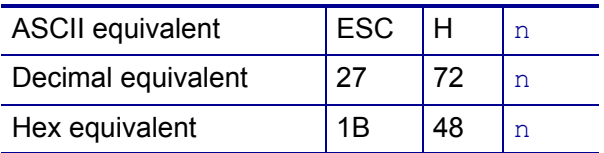

**Notes** Multiply the height of the font by the number specified by n. This command applies to the entire line.

### <span id="page-42-2"></span>**ESC Q n1n2**

**Description** Advances the specified distance from the black mark

**Syntax** <ESC>Q *n1 n2*

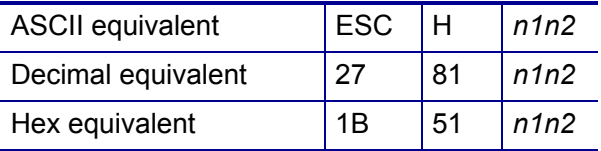

**Notes** Advance the paper n1n2 dot lines from the black mark (Q mark).

# <span id="page-43-0"></span>**ESC R n**

**Description** Selects an International character set.

**Syntax** <ESC>R*n*

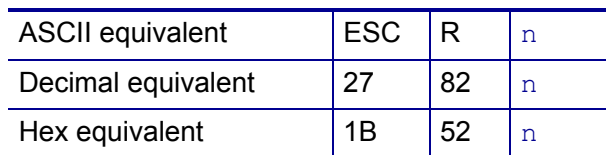

**Notes** Set the value for n as described below:

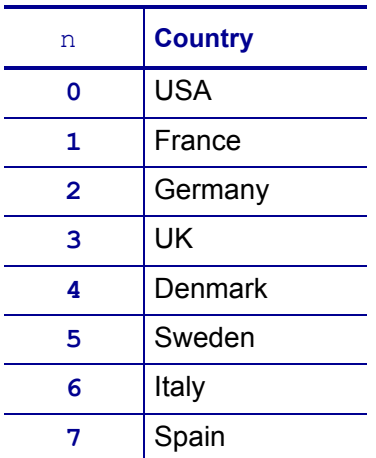

## <span id="page-44-0"></span>**ESC V n1 n2**

**Description** Enters bitmapped graphics mode.

**Syntax** <ESC>V *n1n2*

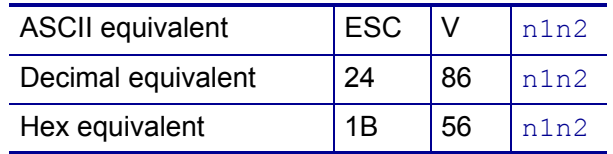

**Notes** In the command syntax, the next  $(n1 * 254 + n2)$  dot lines are printed as bitmapped graphics. The command is used to print user-generated bitmaps across the width of the printhead. After receipt of this command, the printer dumps the binary data supplied directly to the printhead. A bit set to  $1$  means the dot is on, and a bit set to 0 means the dot is off.

Graphics printed using this command must be the exact width of the printhead in bits. Bit 7 of the first byte of data received prints at the left-most dot on the printhead as you view the printhead with the paper feeding away from you. The printer remains in bitmapped graphics mode until the number of bytes necessary to fill the specified number of lines of print have been received by the printer.

This command uses the SGD command apl.o.graphics byte width to specify the byte width of the graphic. The default value for this setting is the width of the printhead.

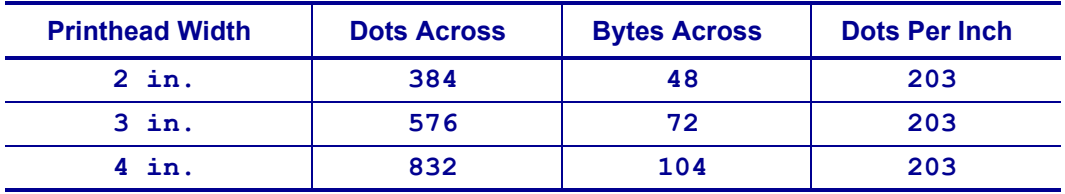

### <span id="page-45-0"></span>**ESC w n**

#### **Description** Selects a font

**Syntax** <ESC>w*n*

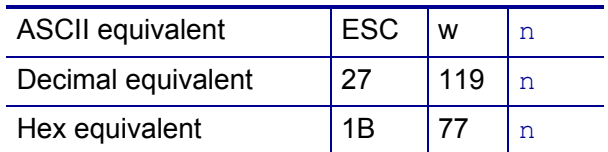

**Default** MF204, a 20.4 cpi font  $(n = 33$  decimal or 21 hexadecimal)

**Notes** Selects a font (see [Table 6](#page-45-1)), given n, a binary eight-bit number. The first three fonts in the table are permanent fonts. The next four may be removed.

<span id="page-45-1"></span>

| <b>Name</b>        | <b>Font</b><br><b>Characters/</b><br><b>Inch</b> | <b>ASCII</b>               | <b>Dec</b> | <b>Hex</b> | <b>Dots</b><br><b>Wide</b> | <b>Dots</b><br><b>High</b> | <b>Description</b>             |
|--------------------|--------------------------------------------------|----------------------------|------------|------------|----------------------------|----------------------------|--------------------------------|
| MF055              | 5.5                                              | #                          | 35         | 23         | 37                         | 39                         | 96 chars large block           |
| MF072              | 7.2                                              | $\boldsymbol{\mathcal{H}}$ | 34         | 22         | 28                         | 31                         | 96 chars large block           |
| MF102              | 10.2                                             | (space<br>charac<br>ter    | 32         | 20         | 20                         | 26                         | 223 chars medium block<br>bold |
| <b>MF107</b>       | 10.7                                             | £.                         | 38         | 26         | 19                         | 26                         | 96 chars large block bold      |
| MF185              | 18.5                                             | \$                         | 36         | 24         | 11                         | 24                         | 96 chars large block           |
| <b>MF204</b>       | 20.4                                             |                            | 33         | 21         | 10                         | 24                         | 224 chars block normal         |
| MF226              | 22.6                                             | g                          | 37         | 25         | 9                          | 24                         | 97 chars small block           |
| IM5X7              | 22.1                                             | P                          | 63         | 3F         | 5                          | 7                          | 96 chars impact 5×7            |
| IM <sub>5</sub> X8 | 22.1                                             | $\mathbf{\theta}$          | 64         | 40         | 5                          | 8                          | 96 chars impact 5×8            |

**Table 6 • Line Printer Mode Fonts**

**Note:** For more specific information about fonts, see Table 7, *[Supported Fonts](#page-69-0)* on page 70.

#### <span id="page-46-0"></span>**Description** Form feed (goes to top of form)

**Syntax** FF

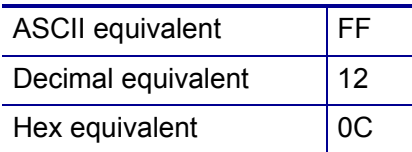

**Notes** Prints the line and advances the paper to top of the next form.

### <span id="page-46-1"></span>**LF**

**Description** Line feed (advances paper)

#### **Syntax** LF

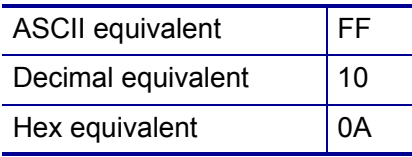

**Notes** Like the Carriage Return command (see *CR* [on page 40\)](#page-39-0), the Line feed command prints the line and advances the paper. Both commands are available for the convenience of programmers who may be used to using one or the other. To print and advance a number of lines, use that number of CR commands, LF commands, or a combination of the two.

### <span id="page-46-2"></span>**SI**

**Description** Sets single-wide print mode

#### **Syntax SI**

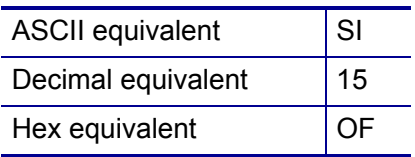

**Notes** Prints the current font in single width. Effectively cancels an SO (double-wide printing) command.

# <span id="page-47-0"></span>**SO**

### **Description** Sets double-wide print mode

#### **Syntax** SO

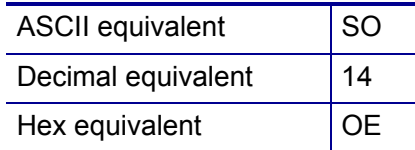

**Notes** Prints the current font in double width until an SI (single-wide printing mode) command or a Carriage Return (CR) is received to cancel it.

# **Easy Print Commands**

Easy Print commands have a unique syntax. The left bracket begins the command set, followed by the command. The right bracket ends the command set.

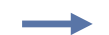

**Example •** For the Easy Print command {Ahead:nnn}, enter the following:

```
{
AHEAD:nnn
}
```
### <span id="page-48-0"></span>**Ahead Command {AHEAD:nnn}**

**Description** AHEAD:nnn or Ahead:nnn or A:nnn advances the paper by nnn dotlines. The Ahead command is an alternative to manually advancing the paper.

**Syntax** {AHEAD:nnn}

**Range** 1–65,000

**Notes** The command must be enclosed in left and right brackets.

### <span id="page-48-1"></span>**Back Command {BACK:nnn}**

**Description** BACK:nnn or Back:nnn or B:nnn backs up the paper by nnn dotlines. The Back command repositions the edge of the paper for minimum paper waste.

**Syntax** {BACK:nnn}

**Range** 1–200

**Notes** The command must be enclosed in left and right brackets.

### <span id="page-48-2"></span>**Line Printer Mode {LP}**

**Description** LP places the printer in Line Printer mode.

**Syntax** {LP}

**Notes** The command must be enclosed in left and right brackets. {LP} is not a Line Printer Mode command. Execute this command only from the Easy Print Mode. If you execute this command from within Line Printer Mode by mistake, your label or receipt will include "{LP}" on it.

# <span id="page-49-0"></span>**Print {Print...}**

**Description** "Print..." initiates a limited self-test printout that includes all possible printer actions to stop the paper or rotate an image, all possible print images, and all possible options used to alter those images.

**Syntax** {Print,Global Options:@row,column:Name,Field Options|data|}

| <b>Parameter</b>          | <b>Definition</b>                                                                                                    |
|---------------------------|----------------------------------------------------------------------------------------------------|
| ₹                         | A left bracket begins the command set.                                                                                                    |
| Print,                    | Include a comma after the Print command if there are one or<br>more global options. If there are no global options, follow the<br>Print command with a colon.                                                              |
| Global<br><b>Options:</b> | See Names on page 52. If more than one global option is<br>used, separate them with commas. Follow the last global<br>option with a colon.                                                                                 |
| @row,column:              | Crow, column: specifies the row and column where the text or<br>graphic image will appear. Separate the row and column<br>numbers with a comma (no spaces after the @ symbol or<br>around the comma).                      |
|                           | The range for the rows is 1-65,000. In a typical print request,<br>there may be five or more @row, column parameters for a<br>single word Print.                                                                           |
| Name,                     | Include the name of the text, barcode, line, or graphic to be<br>printed. The name must always be five characters (no spaces),<br>including graphics that you name yourself. See Names<br>on page 52 for more information. |
| <b>Field Options</b>      | See Field Options on page 53. Specify the field options that will<br>be used to increase the size of fonts, barcodes, graphics, or<br>lines. If more than one field option is used, separate them with<br>commas.          |
| <b>Data</b>               | Specify the data to be printed or turned into a barcode.<br>Surround the data with vertical bars.                                                                                                    |
| ∤                         | A right bracket ends the command set.                                                                                                    |

#### **Notes**

- The command must be enclosed in left and right brackets.
- You can use a single print command for multiple print lines (called a print request). This means that you do not have to repeat the word "Print" every time you want to print another line of text.

# **Print {Print...} (continued)**

### **Global Options**

#### AHEADnnn

nnn = 1–65,000

Advances the paper the specified number of dotlines before printing.

#### BACKnnn

 $nnn = 1 - 200$ 

Backs up the paper the specified number of dotlines before printing.

#### QSTOPnnn

 $nnn = a$  number from  $1-65,000$ 

Stops printing nnn dotlines after sensing a black mark. The printer stops even if it has not completed the label or receipt image that it was printing.

#### ROTn

n = 0, 90, 180, 270

Rotates the printed image in 90-degree increments.

#### STOPnnn

nnn = a number from 1–65,000

Stops printing nnn dotlines after beginning printing a label or receipt image.

# **Print {Print...} (continued)**

#### <span id="page-51-0"></span>**Names**

**Fonts** Fonts and their 5-character names are listed in [Table 7 on page 70.](#page-69-0)

#### **Barcodes**

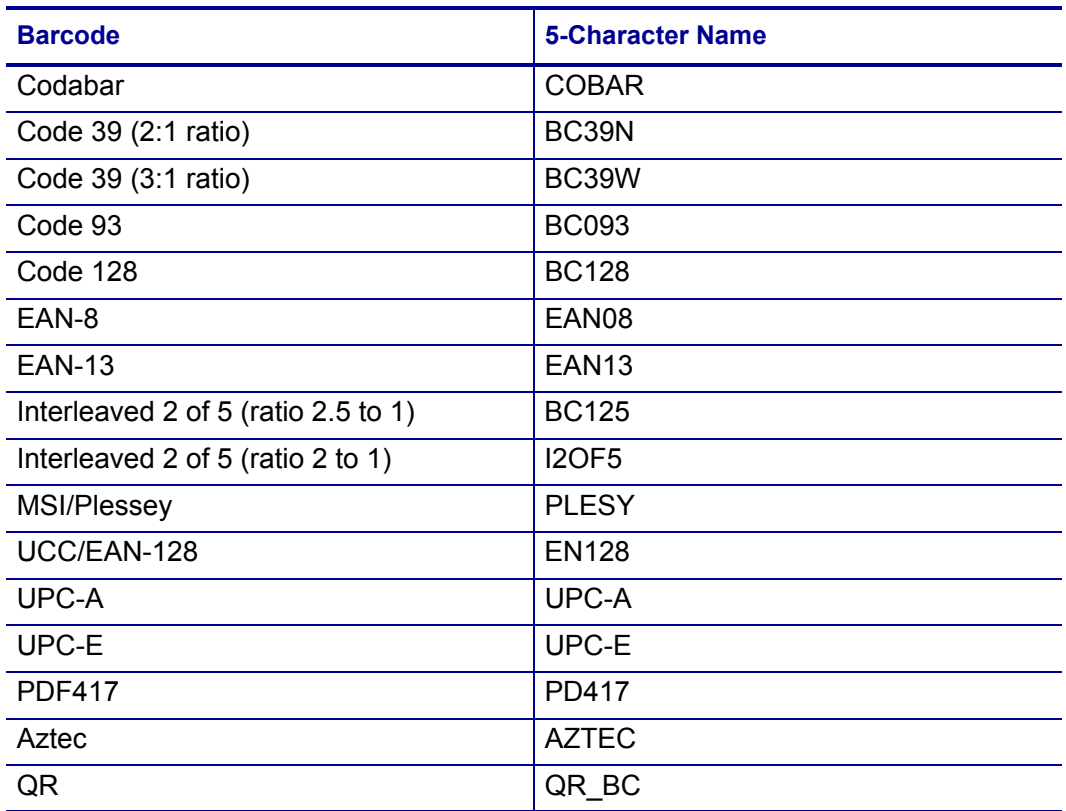

**Lines** To draw a line, specify the type of line, the line length, and the line thickness using the parameters below. Follow the line specifications with a single vertical bar, such as

{PRINT: @50,20:HLINE,length 250,thick 2|}

#### HLINE or H

Draws a horizontal line.

#### VLINE or V

Draws a vertical line.

#### lengthnnn or Lnnn

Sets the line length to nnn dots

#### thickn or Tn

Sets the line thickness to n dots.

# **Print {Print...} (continued)**

### <span id="page-52-0"></span>**Field Options**

HMULTn or HMn

 $n = 1 - 255$ 

Enlarges text or graphics  $n$  times horizontally.

#### VMULTn or Vn

 $n = 1 - 255$ 

Enlarges text or graphics  $n$  times vertically.

#### HIGHn or Hn

 $n = 1 - 255$ 

Changes the height of a barcode in 5 dot intervals. Default is 5 dots.

#### WIDEn or Wn

 $n = 1 - 255$ 

Multiplies the width of a barcode by n. Default is 1.

# <span id="page-53-0"></span>**Status {S}**

**Description** S returns a fixed status string, which includes paper status, head latch status, and power status.

**Syntax** {S}

```
Reply Syntax {U:1234;x;y;z;RDY}
```
where  $x =$  paper status (P for paper, N for no paper)

 $y =$  head latch (D for closed, U for open)

 $z =$  power status (O for Ok, V for voltage error)

**Notes** The command must be enclosed in left and right brackets.

### <span id="page-53-1"></span>**Self Test Printout {TP}**

**Description** TP initiates a self-test printout.

**Syntax** {TP}

**Notes** The command must be enclosed in left and right brackets.

### <span id="page-53-2"></span>**Limited Self Test Printout {TP1}**

**Description TP1** initiates a limited self-test printout. (Prints the same output as the {TP}, which is a two-key report.)

**Syntax** {TP1}

**Notes** The command must be enclosed in left and right brackets.

# **Query Commands**

Query commands take the format  $\text{ESC}$  {Query?} where Query is replaced with a specific command.

# <span id="page-54-0"></span>**ESC {BT?}**

**Description** A BATTERY query returns the current battery voltage and temperature.

**Query Syntax** ESC{BT?}

**Reply Syntax**  $\{B T ! V : x, T : x, CH : x\}$ 

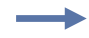

**Example •**  {BT!V:6.8;T:+25.8C,CH:C}

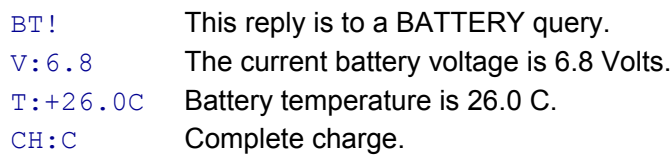

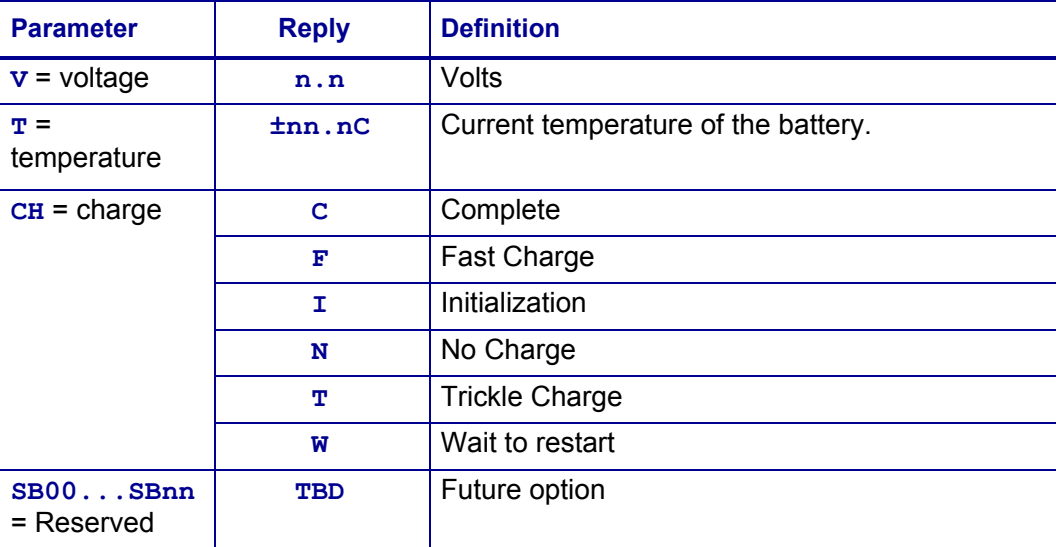

# <span id="page-55-0"></span>**ESC {CF?}**

**Description** A CONFIGURATION query returns information about configurable options.

**Query Syntax** ESC{CF?}

**Example •** 

**Reply Syntax** {CF!L:x;B:x;P:x;N:x;H:x;D:x;Y:x;S:x;T:x}

 $\rightarrow$ 

#### {CF!L:LP;B:096;P:N;N:8;H:B;D:+10%;Y:1;S:Y;T:0060}

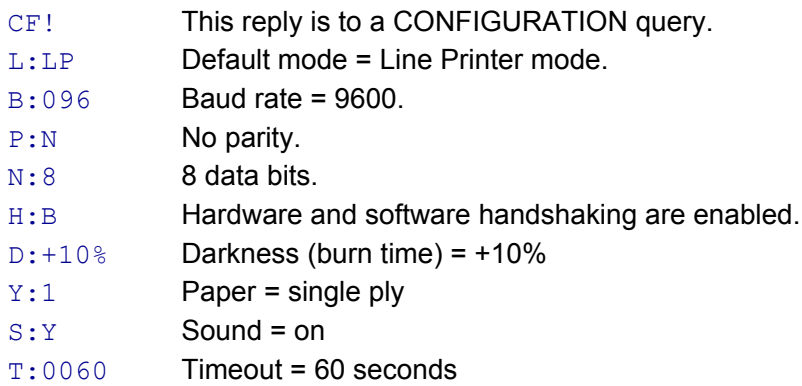

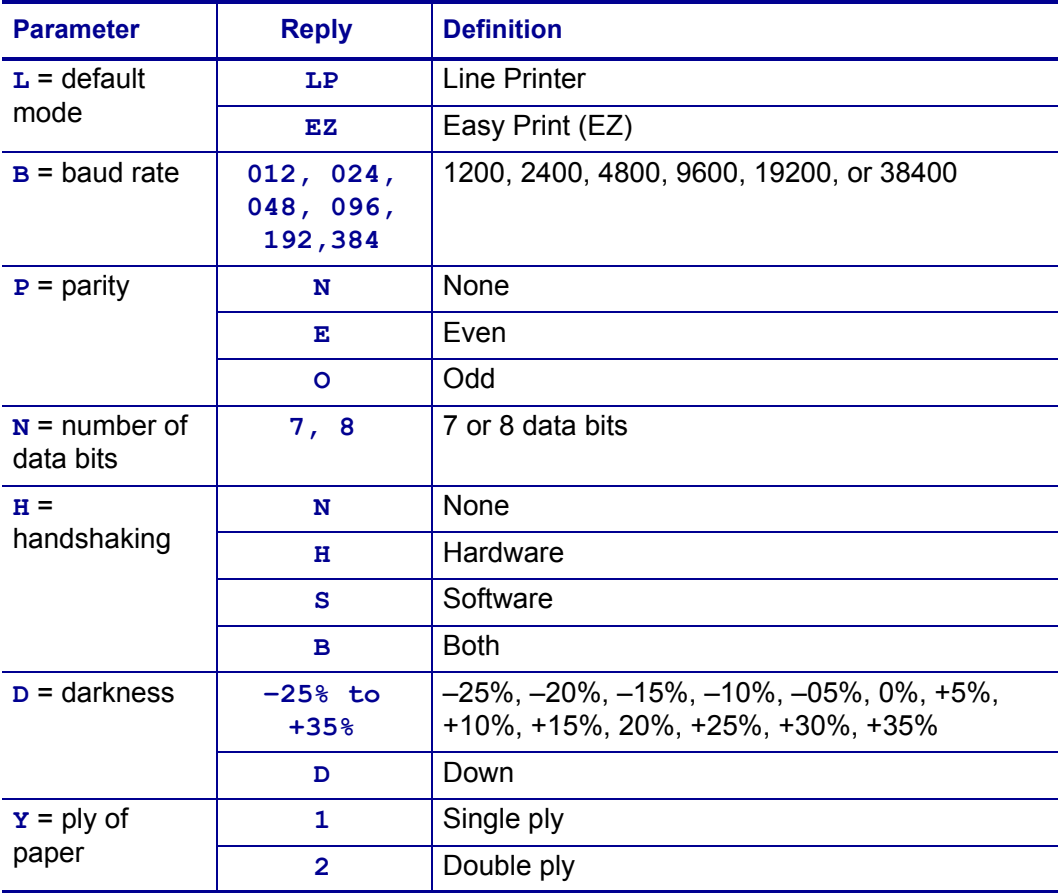

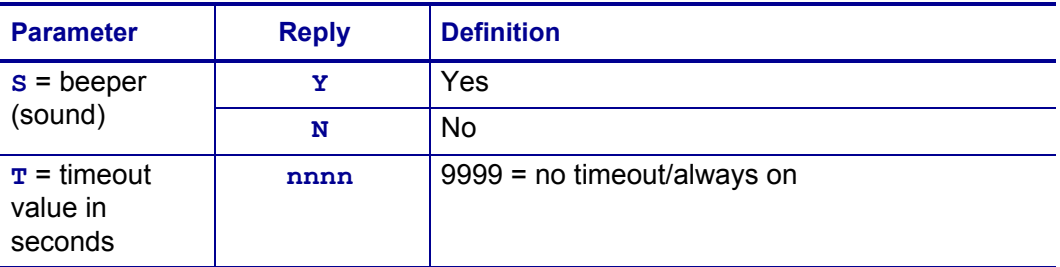

# <span id="page-57-0"></span>**ESC {FM?}**

**Description** A FORMAT query returns a list of the formats currently saved to the printer. Within a complete format definition, the query parameters are separated from each other by commas. Different formats are separated by a semicolon, carriage return, and line feed (;  $\langle CR \rangle$   $\langle LF \rangle$ ).

**Query Syntax** ESC{FM?}

**Reply Syntax** {FM!N5:x, L:x, UV:x, UD:x, US:x}

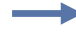

**Example •**  {FM!N5:LABEL,L:D,UV:1,UD:06/19/06,US:SHIPPING LABEL1}

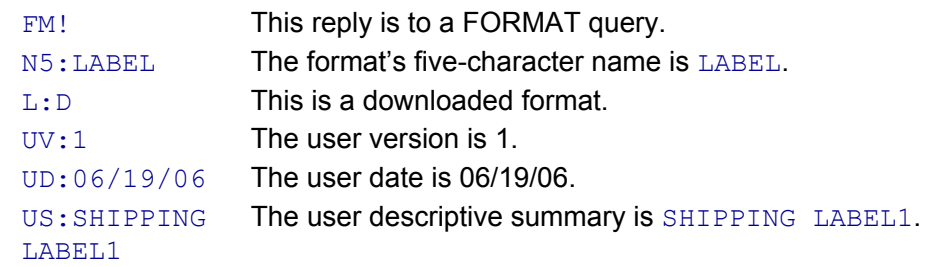

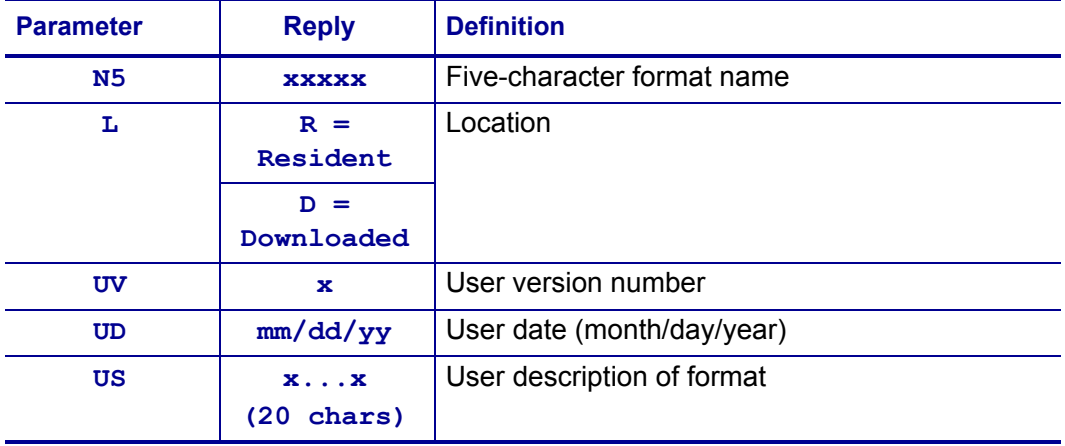

# <span id="page-58-0"></span>**ESC {FN?}**

**Description** A FONT query returns a list of the available fonts (permanent and downloaded). Within a complete font definition, the query parameters are separated from each other by commas. Different fonts are separated by a semicolon, carriage return, and line feed (;  $\langle CR \rangle$   $\langle LF \rangle$ ).

**Query Syntax** ESC{FN?}

**Reply Syntax** {FN!N5:x,N1:x,L:x,UV:x,UD:x,US:x,CPI:x}

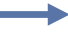

#### **Example •**

```
{FN!N5:MF107,N1:&(26),L:R,UV:1,UD:04/02/06,
US:96CHARS BLOCKBOLD,CPI:10.7;
```
N5:MF204,N1:!(21),L:D,UV:1,UD:04/02/06, US:224 CHR BLOCK NORMAL,CPI:20.4}

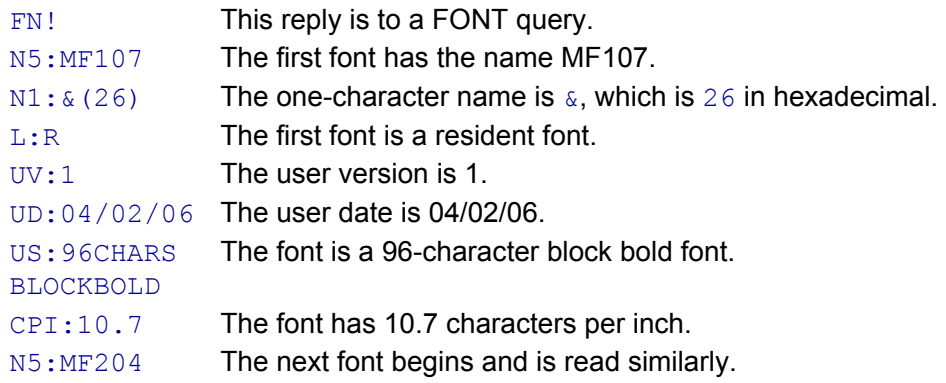

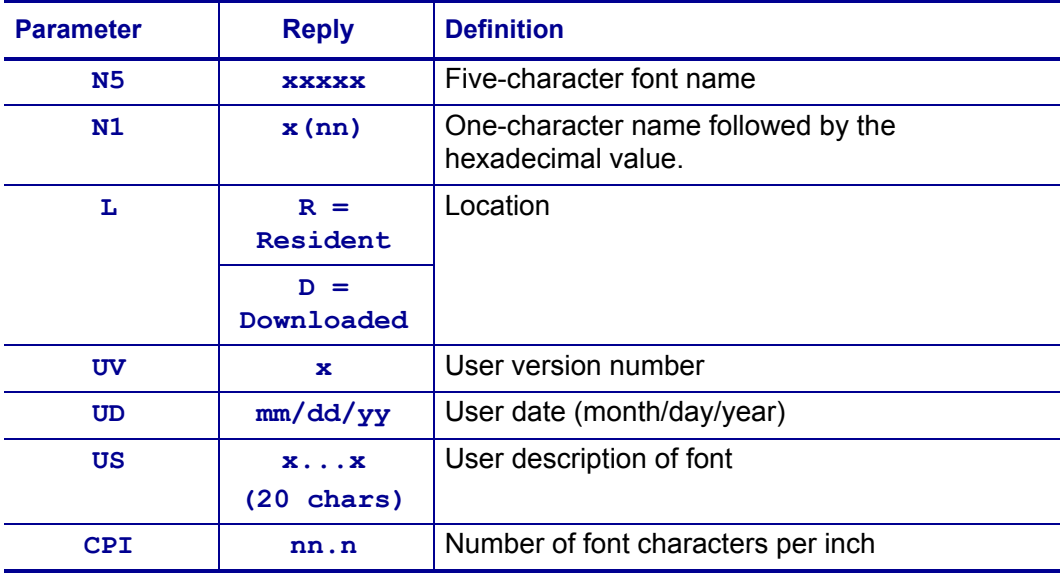

# <span id="page-59-0"></span>**ESC {GR?}**

**Description** A GRAPHICS query returns a list of the graphics that are currently downloaded to the printer. Within a complete graphic definition, the query parameters are separated from each other by commas. Different graphics are separated by a semicolon, carriage return, and line feed  $($ ;  $\langle CR \rangle$   $\langle LF \rangle$ ).

**Query Syntax** ESC{GR?}

**Reply Syntax** {GR!N5:x;N1:x, L:x, UV:x, UD:x, US:x}

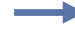

#### **Example •**

{GR!N5:LOGO1,N1:z(7A),L:D,UV:1,UD:06/19/96,US:LOGO}

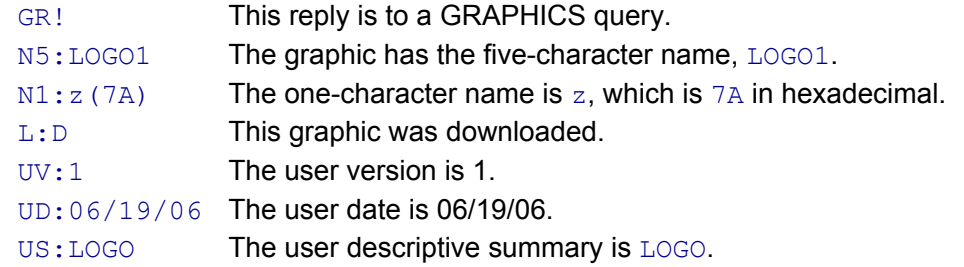

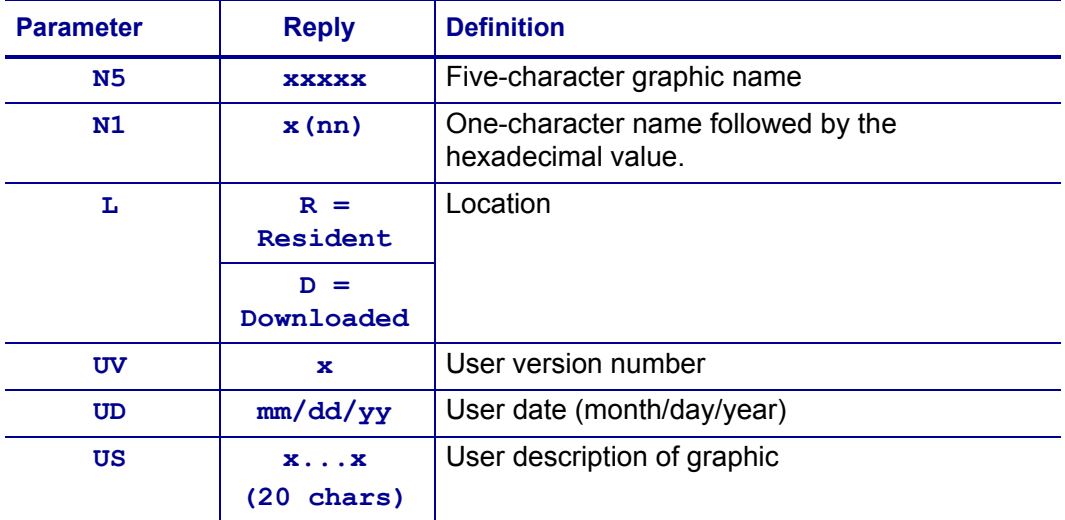

# <span id="page-60-0"></span>**ESC {MY?}**

**Description** A MEMORY query returns the size of all memory available in the printer, including the amount used and the amount remaining for the application.

**Query Syntax** ESC{MY?}

**Reply Syntax** {MY!FS:x;FM:x;RS:x;DT:x;DR:x}

 $\rightarrow$ 

#### **Example •**

#### {MY!FS:64M;FM:AMD;RS:8M;DT:065536;DR:063952}

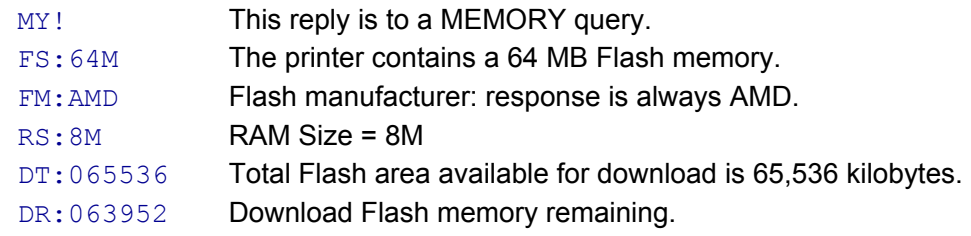

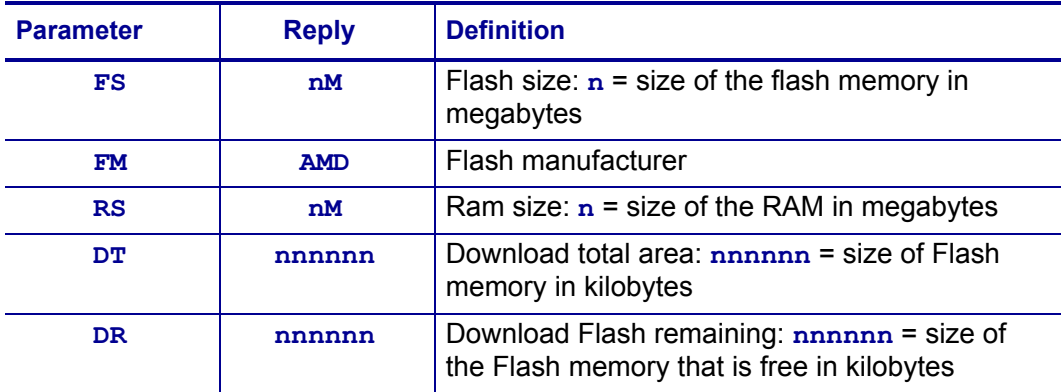

# <span id="page-61-0"></span>**ESC {PH?}**

**Description** A PRINTHEAD query returns information about the printhead used in the printer.

**Query Syntax** ESC{PH?}

**Example •** 

**Reply Syntax** {PH!TD:x;DD:x;M:x;T:x}

```
\rightarrow
```
#### {PH!TD:0384;DD:203;M:LPT3245;T:+31.0C}

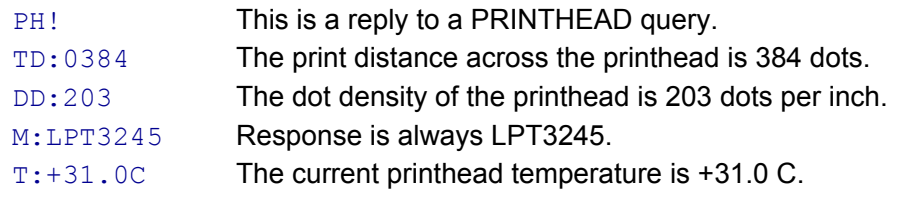

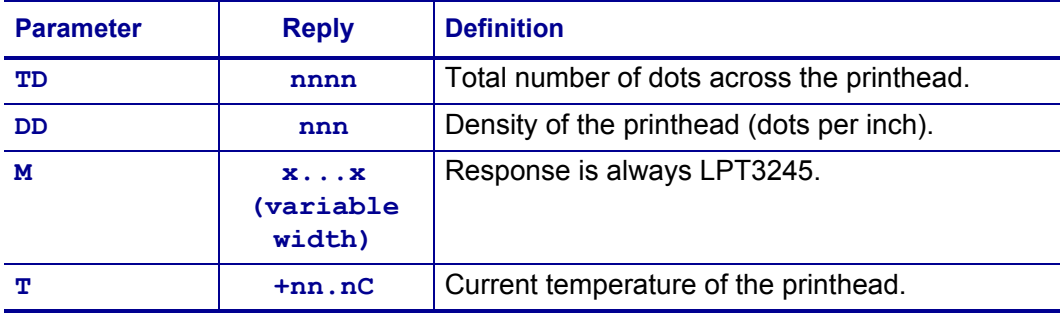

# <span id="page-61-1"></span>**ESC {RE!}**

**Description** This command resets the printer.

**Syntax** ESC{RE!}

**Reply Syntax** ESC{RE!}

# <span id="page-62-0"></span>**ESC {ST?}**

**Description** A STATUS query shows whether the next print request can be done or returns information about errors from the previous print request.

**Query Syntax** ESC{ST?}

**Reply Syntax** {ST!E:x;L:x;P:x;R:x;B:x;H:x}

#### **Example •**  {ST!E:N;L:D;P:P;R:62;B:O;H:O}

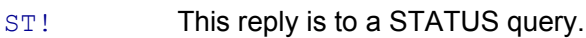

- E:N No errors were found.
- L: The printhead is latched, ready to print.
- P: P Media is present.
- R:58 58K remains in the input buffer.
- B: O Battery voltage and temperature are acceptable.
- H: O The printhead temperature is acceptable.

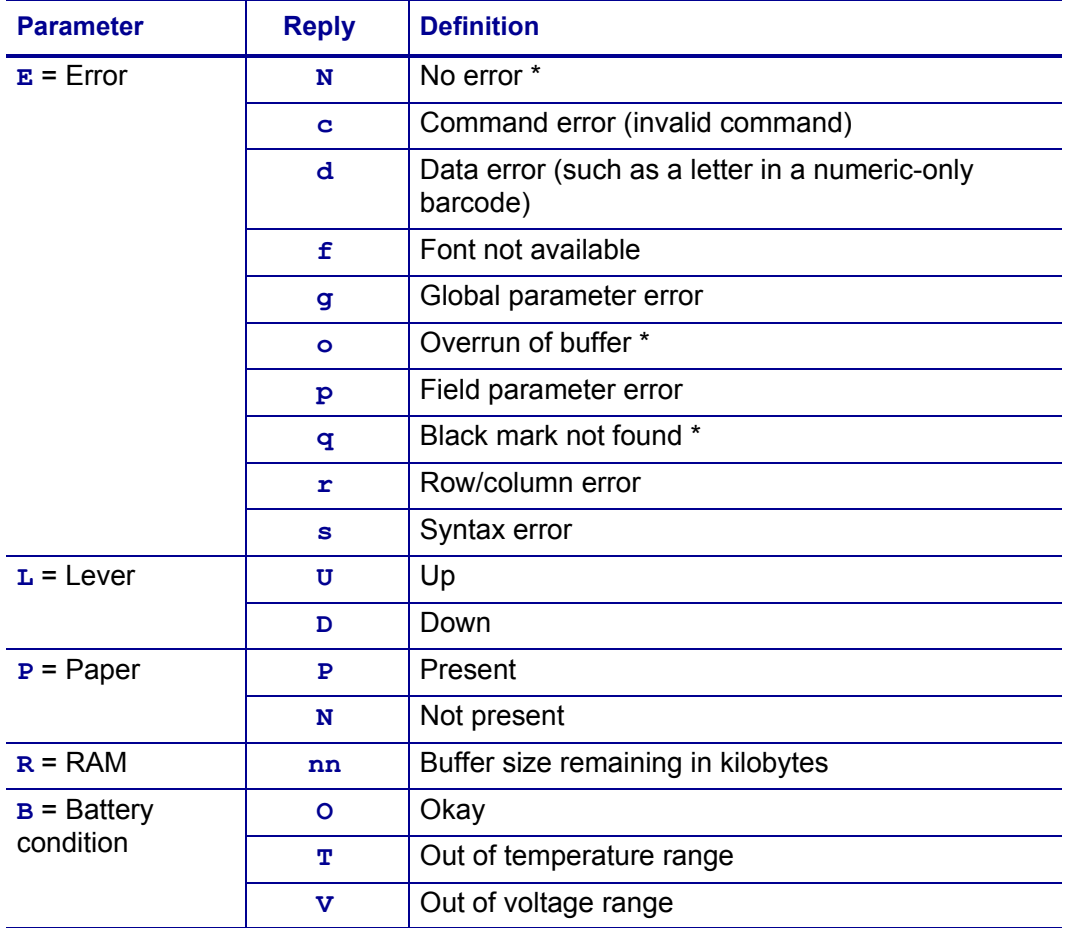

\* Rows marked with an asterisk apply to both Easy Print and Line Printer modes. Rows without an asterisk apply only to Easy Print mode.

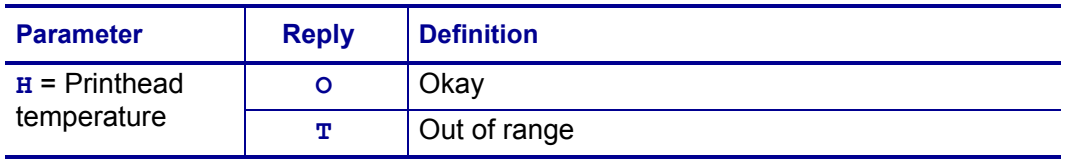

\* Rows marked with an asterisk apply to both Easy Print and Line Printer modes. Rows without an asterisk apply only to Easy Print mode.

# <span id="page-64-0"></span>**ESC {VR?}**

**Description** A VERSION query returns the firmware, boot code, and download file versions.

**Query Syntax** ESC{VR?}

**Reply Syntax** {VR!F:x;C:x;B:x;D:x;H:x}

 $\rightarrow$ 

#### **Example •** {VR!F:6.65;C:5.40:B:5.10;D:1.3;H:5.08}

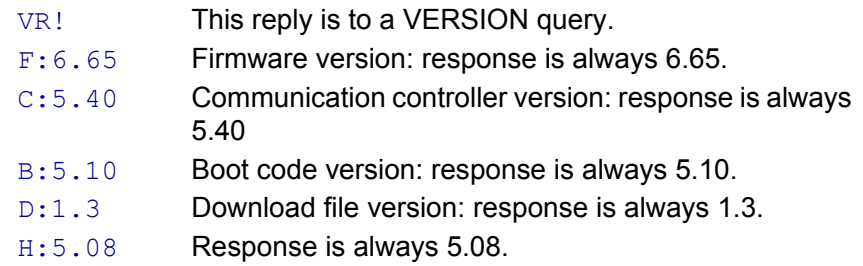

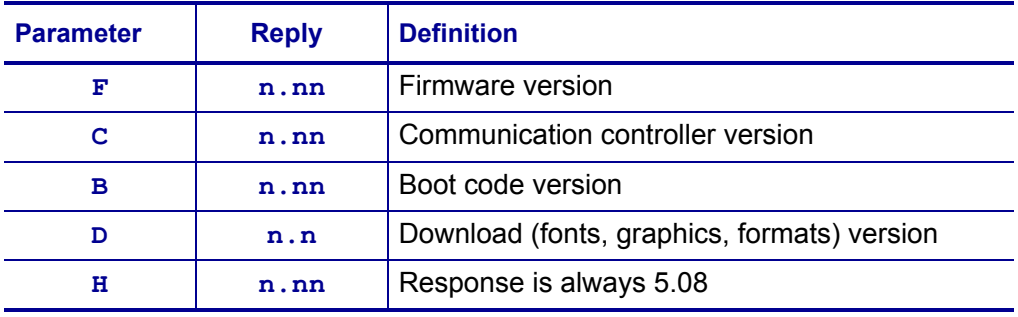

# **Query Command Override**

The query override command can be used to change the printer's response to an existing query or to have the printer respond to a new query. Note that, while the definition of the new response is arbitrary, the same value is sent each time the command is received. It is possible, though unlikely, that an application may require a variable response to a query command in order to function properly. If so, a modification to the printer firmware would be needed in that case.

```
Format: Esc {ZQO?} "{command?}" "{response}"
```
Where:

```
\text{Esc} = 1B hex
{ZQO?} = Command to create a new query/response
" {command}" = the command to be overridden, such as QST, \{QST\}"{r \in \mathbb{R}^n} " = the response to send in response to the above query, such as
      {QST:JB:1234}
```
**Example •** Paragraph tag **x1\_Example** brings up the singular word.

Esc {ZQO?} "{MD}" "{01/15/2008}"

Instructs the printer to respond as follows to the MD query: {01/15/2008}.

Query override commands can be saved in an autoexec.bat or config.sys file.

# **Set/Get/Do (SGD) Commands**

The following SGD commands were added for use with your Virtual Device app. For more detailed information on SGD commands, see the Programming Guide for ZPL II*®*, ZBI 2, Set/Get/Do, Mirror, and WML (formerly the ZPL II Programming Guide).

### **apl.enable**

**Description** This command enables or disables a Virtual Device app.

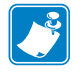

#### **Note •**

- **•** ZPL and CPCL may not function normally when a Virtual Device app is enabled.
- You must restart the printer after changing the value of apl.enable.

#### **Type** setvar

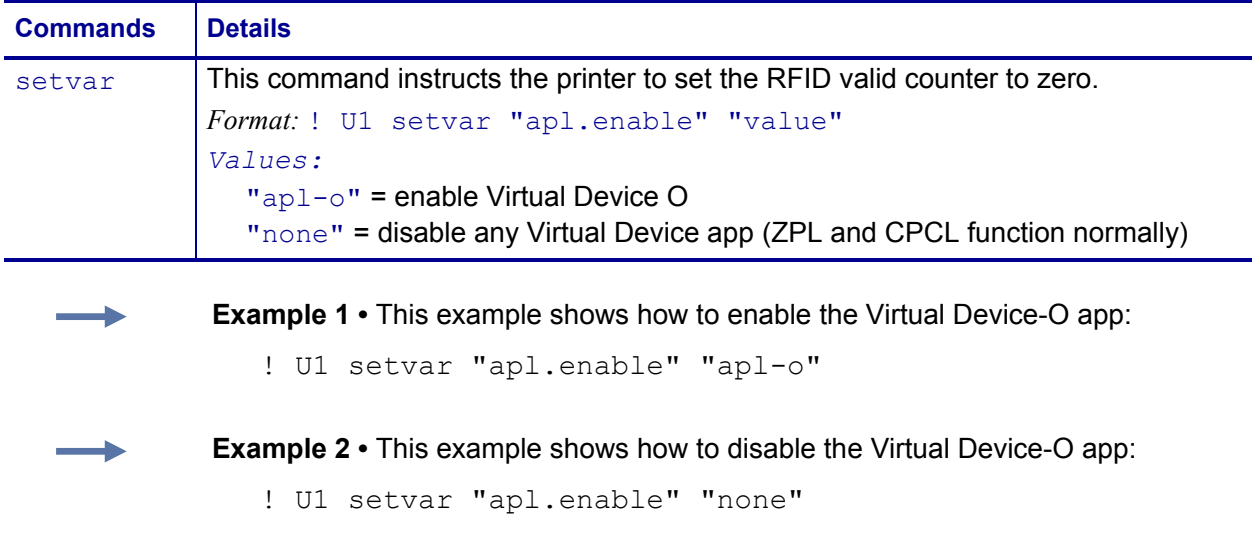

### **apl.version**

**Description** This command returns the version of the currently running Virtual Device app.

#### **Type** getvar

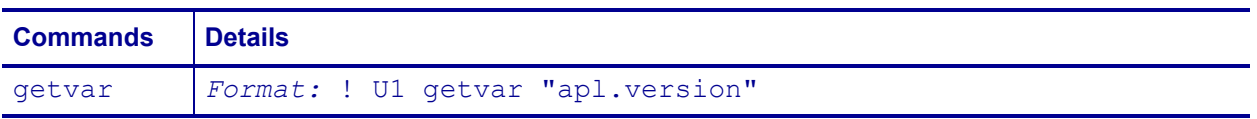

### **apl.framework\_version**

**Description** This command returns the level of support for Virtual Devices in the printer operating system.

**Type** getvar

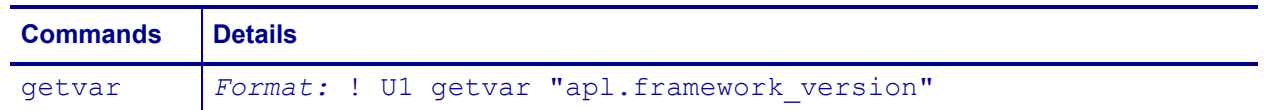

### **apl.o.graphics\_byte\_width**

**Description** This command specifies the byte width of a graphic. The default value for this setting is the width of the printhead.

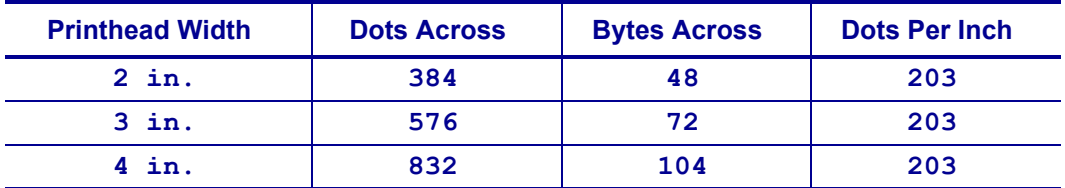

#### **Type** setvar

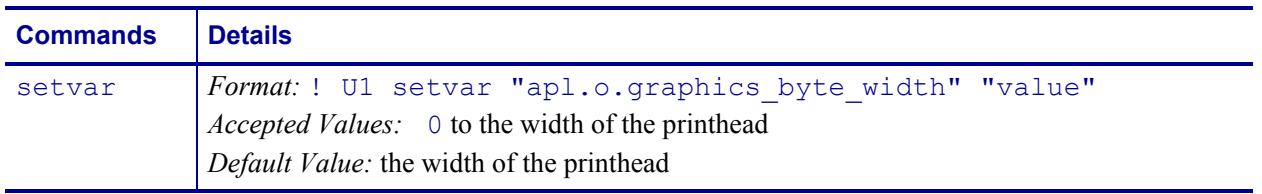

**Example •** This example shows a byte width for a graphic being set at 35 bytes:

! U1 setvar "apl.o.graphics byte width" "35"

 $\overline{\phantom{0}}$ 

# Supported Fonts

This section provides you with available fonts on the Zebra printers with Virtual Device-D.

#### **Contents**

[Supported Fonts. . . . . . . . . . . . . . . . . . . . . . . . . . . . . . . . . . . . . . . . . . . . . . . . . . . . . . . . 70](#page-69-1)

# <span id="page-69-1"></span>**Supported Fonts**

[Table 7](#page-69-2) shows the standard fonts and associated character sets that are provided with Virtual Device-O.

<span id="page-69-2"></span>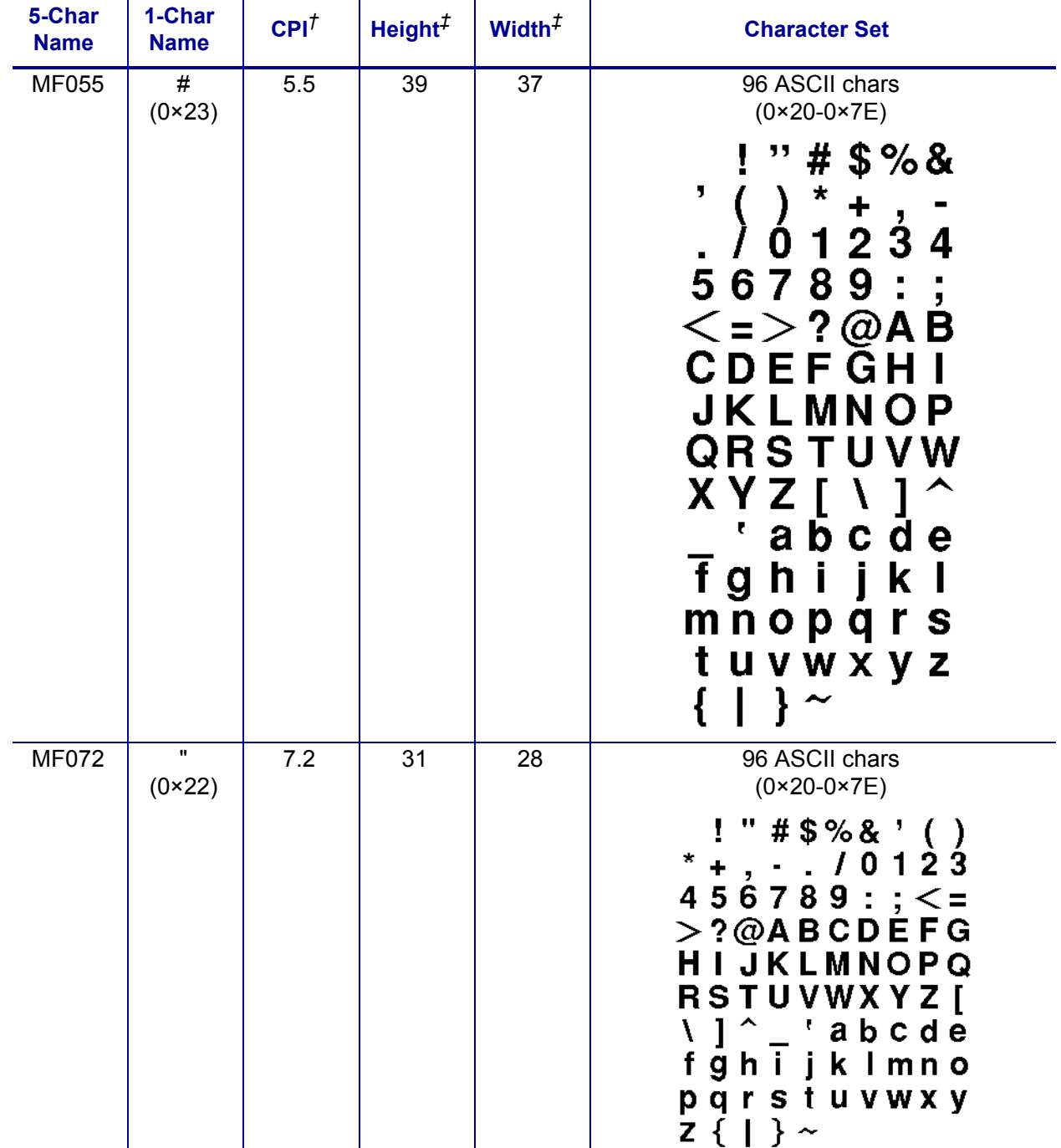

#### <span id="page-69-0"></span>**Table 7 • Supported Fonts**

Notes

*†* CPI: Characters per inch

*‡* Height and Width: specified in dots (or pixels)

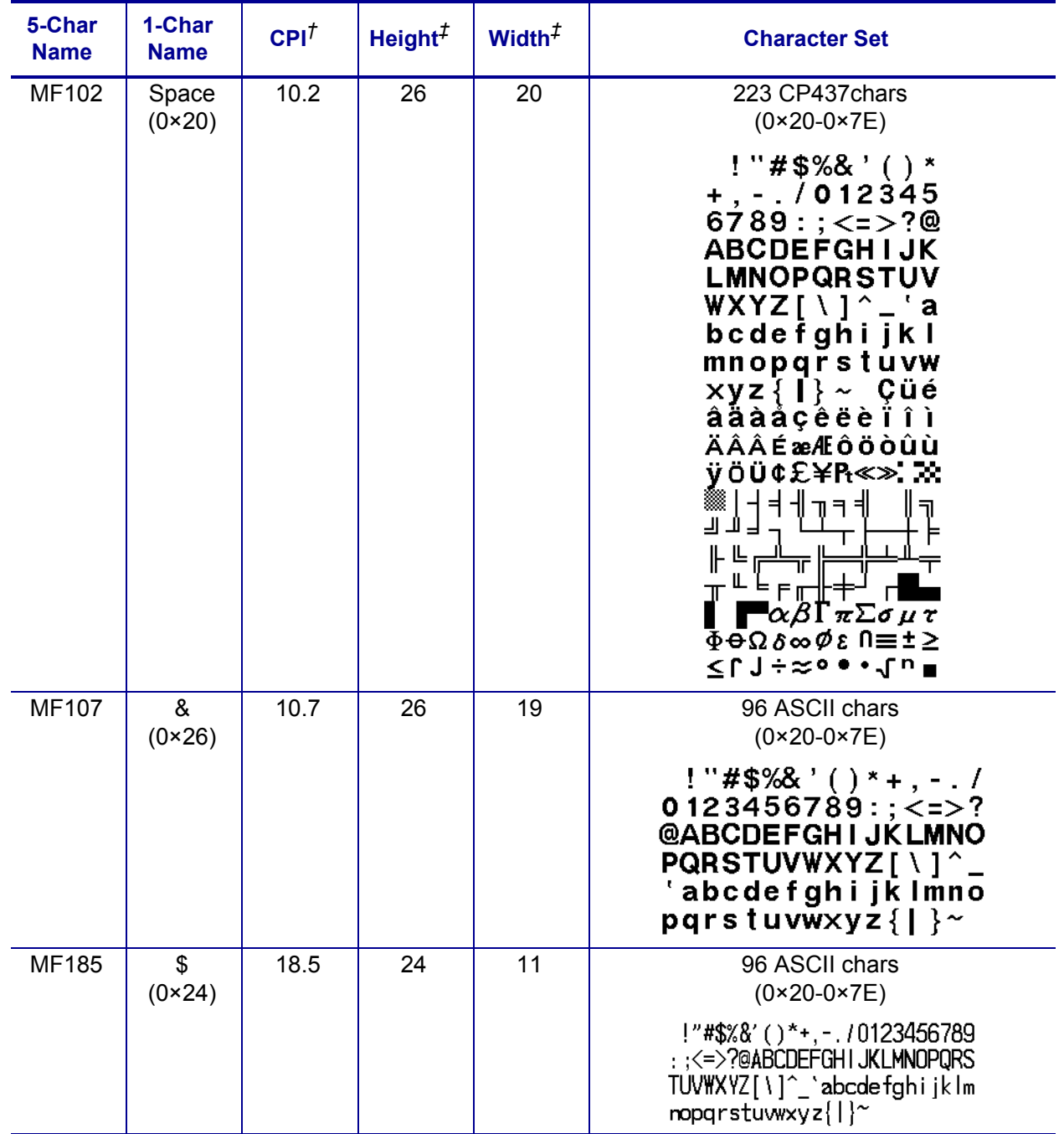

#### **Table 7 • Supported Fonts (Continued)**

**Notes** 

*†* CPI: Characters per inch

*‡* Height and Width: specified in dots (or pixels)

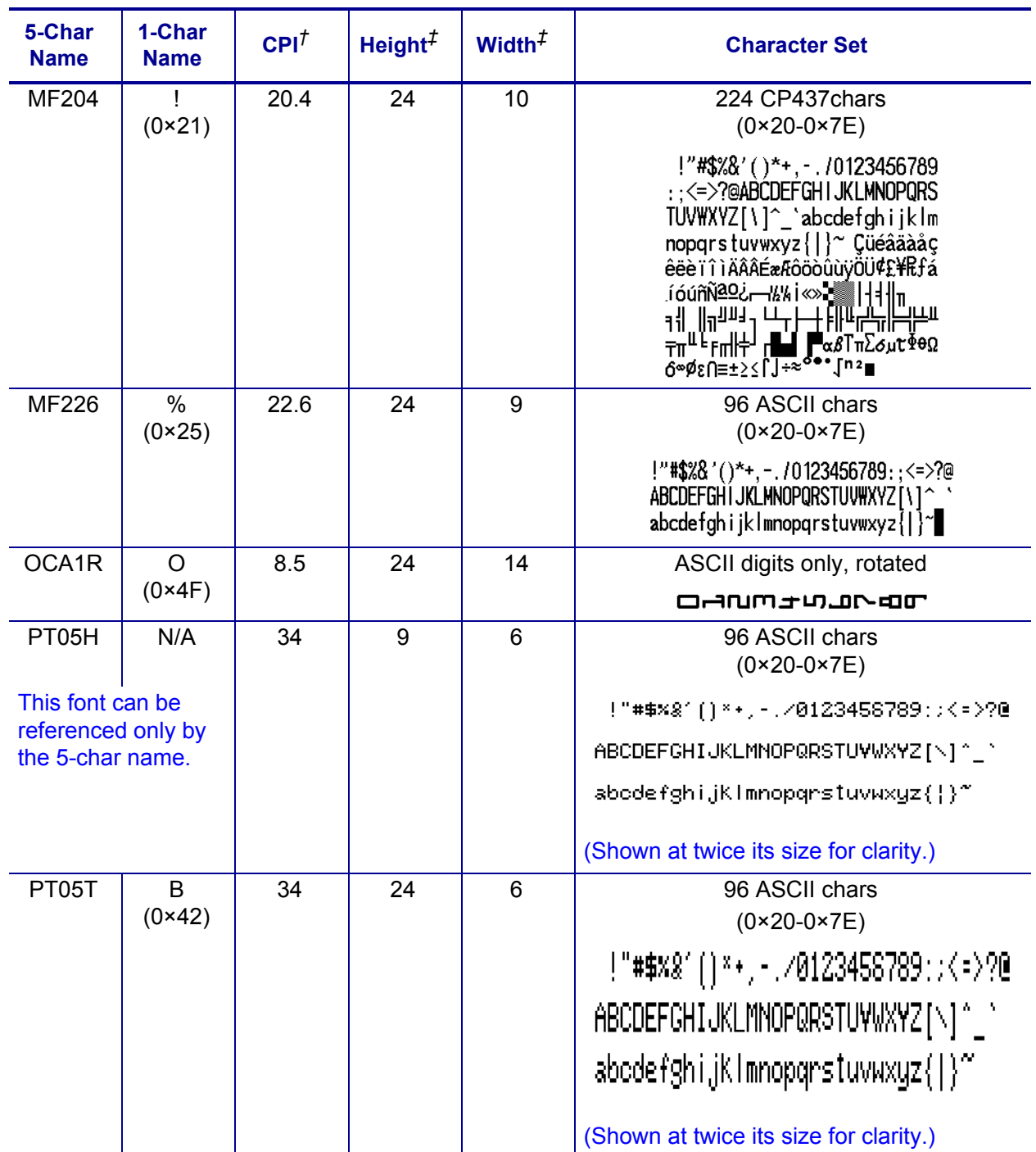

### **Table 7 • Supported Fonts (Continued)**

**Notes** 

*†* CPI: Characters per inch

*‡* Height and Width: specified in dots (or pixels)
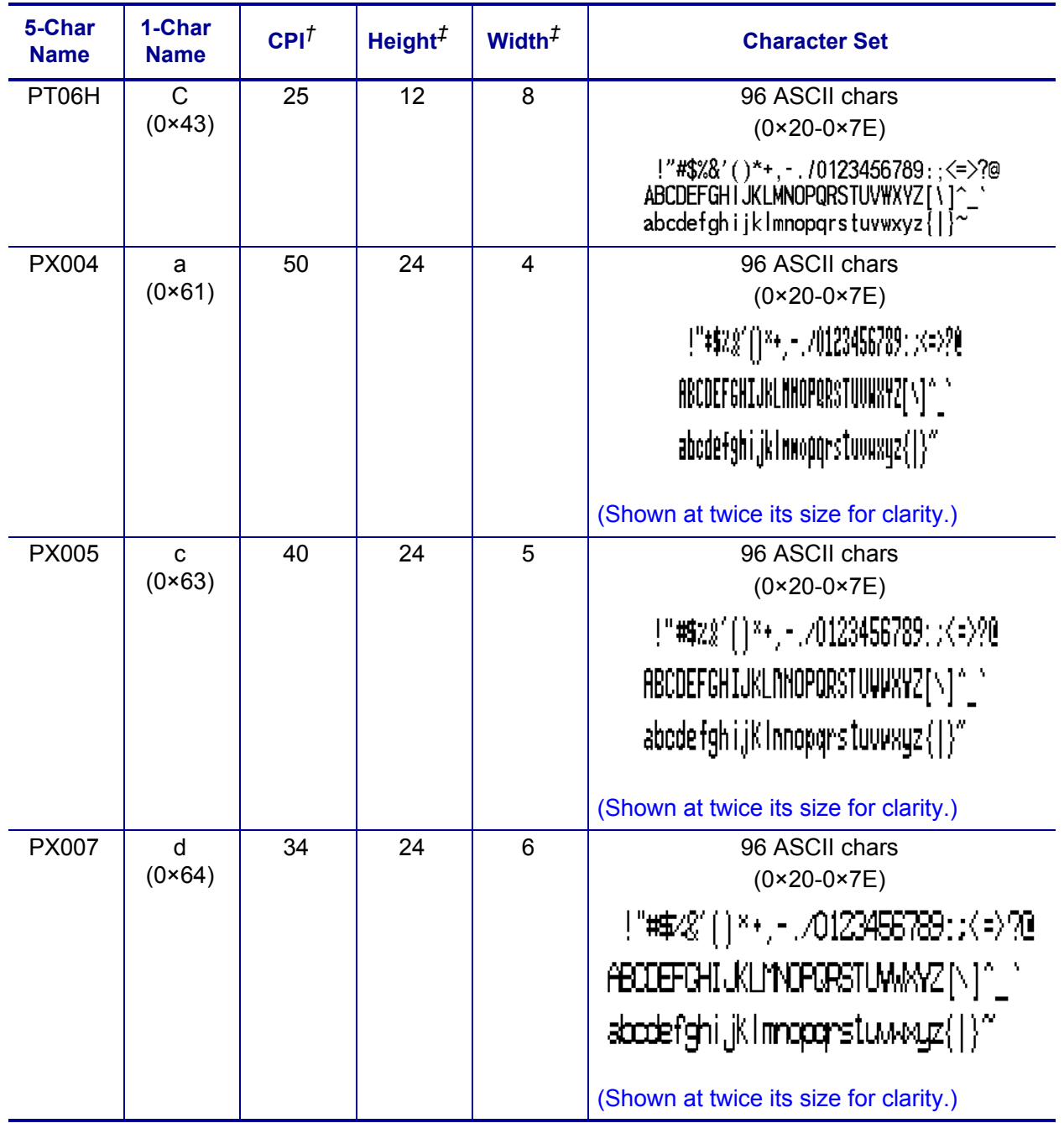

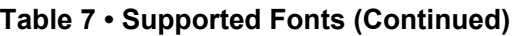

**Notes** 

*†* CPI: Characters per inch

*‡* Height and Width: specified in dots (or pixels)

# ZDownloader Utility

This section provides you with the instructions for downloading and installing the ZDownloader Utility.

#### **Contents**

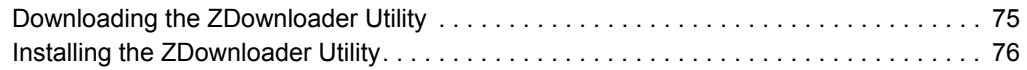

# <span id="page-74-0"></span>**Downloading the ZDownloader Utility**

#### <span id="page-74-1"></span>**To download the ZDownloader Utility, perform the following from your computer:**

- **1.** Open a web browser and navigate to [http://www.zebra.com.](www.zebra.com)
- **2.** Click on the **Support & Downloads** header on the web page.
- **3.** Select a printer.
- **4.** When the printer page opens, locate and select the **Software Utilities** tab.
- **5.** Scroll down to the ZDownloader Utility and select the **Download** link.

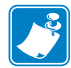

**Note •** You will be prompted to create a user profile or login to [http://www.zebra.com](www.zebra.com) with an existing profile to download the ZDownloader Utility.

**6.** Click on the **Accept and Begin Download Now** button. The installation file download will begin.

# <span id="page-75-0"></span>**Installing the ZDownloader Utility**

<span id="page-75-1"></span>**To install the ZDownloader Utility, perform the following from your computer:**

- **1.** Run the installation file after the download is complete.
- **2.** If you are prompted to allow the application to make changes to your computer, click **Yes**.

The utility installs on your computer. When installation is complete, the Firmware Downloader and ZBI Key Manager installation wizard appears.

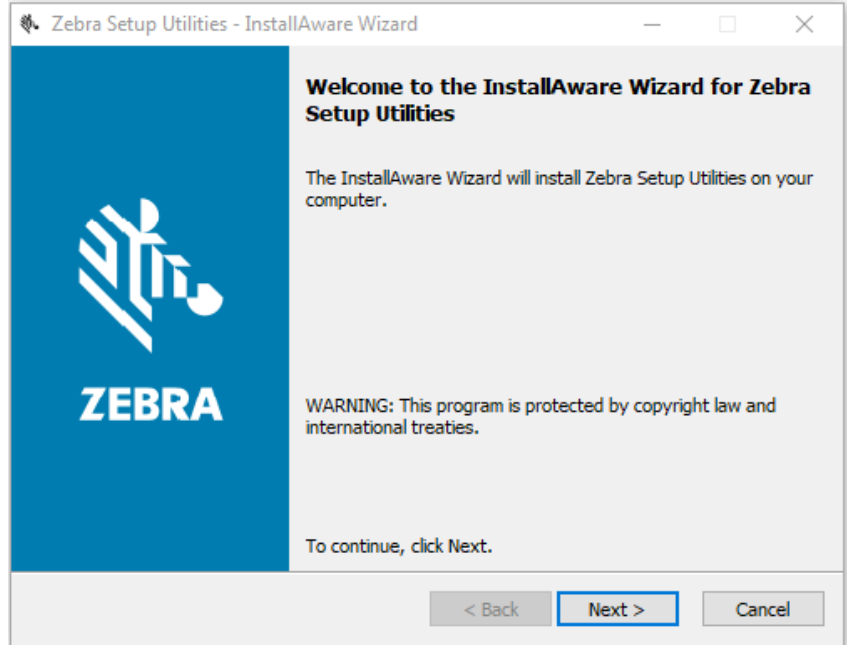

**3.** Click **Next**.

The End User License Agreement appears.

#### **4.** Read the terms of the agreement.

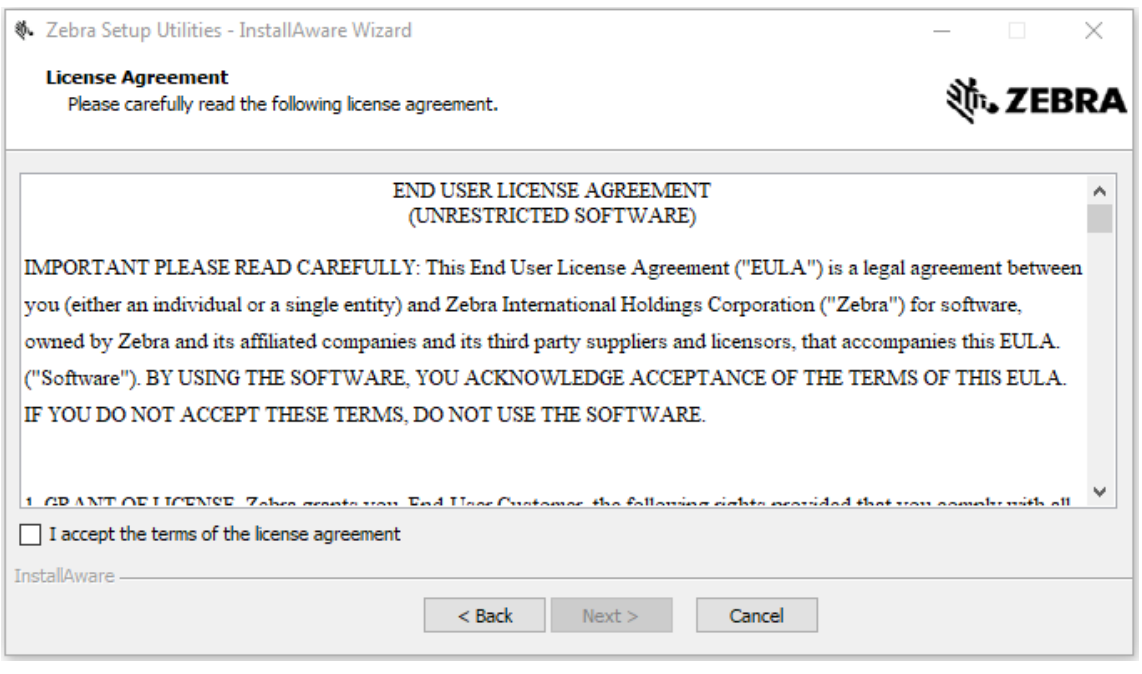

- **5.** Click the **checkbox** to accept the terms.
- **6.** Click **Next**.

The installation wizard displays information about the installation.

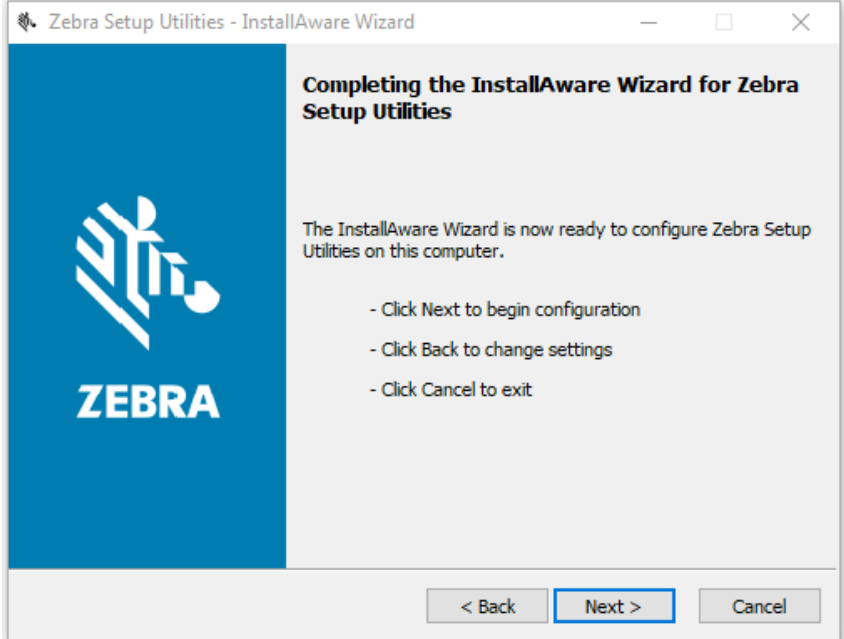

**7.** Click **Next**.

The installation wizard installs the application.

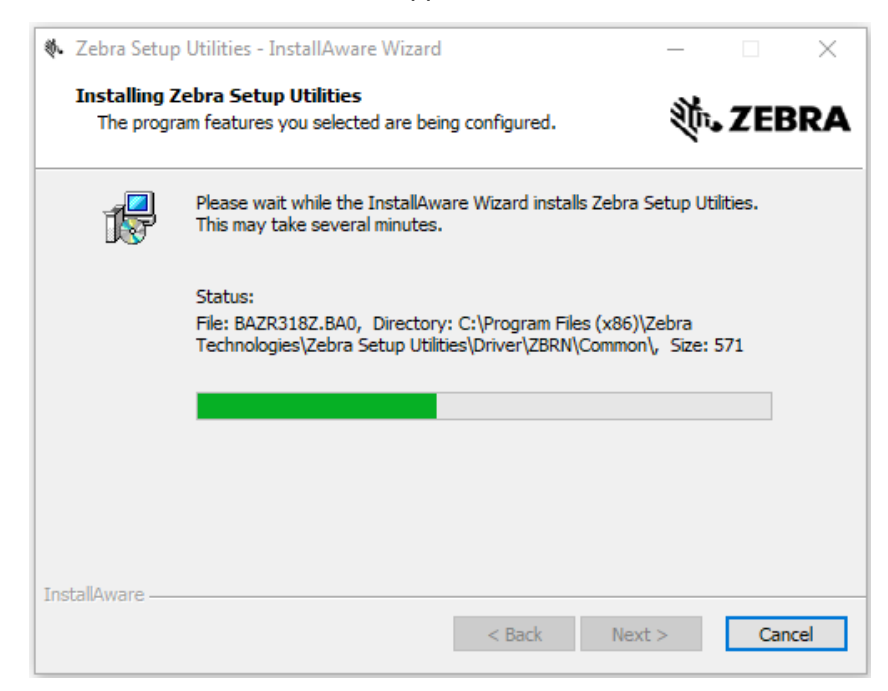

**8.** Click **Finish** to close the wizard.

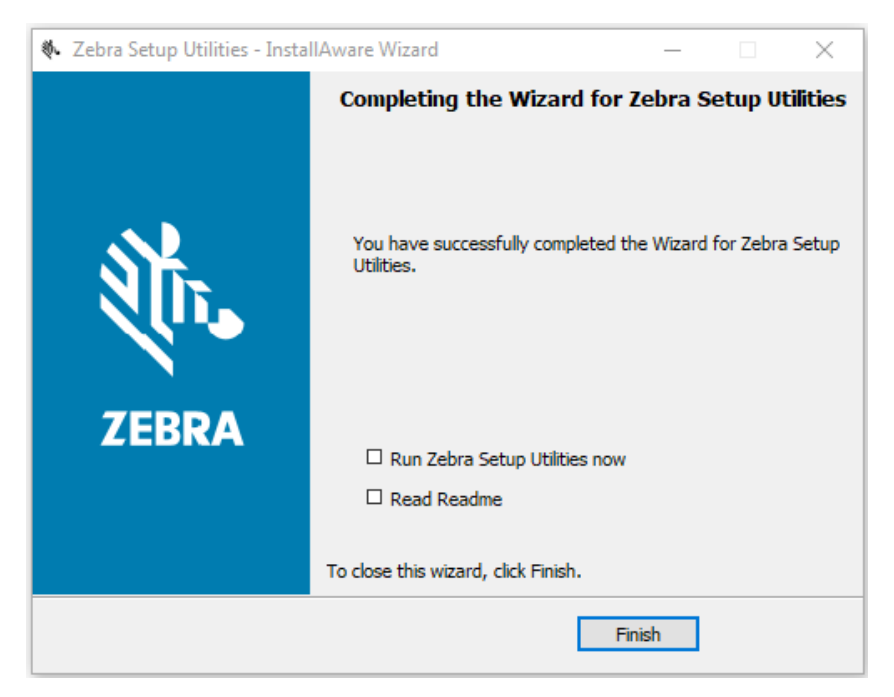

# Index

# **A**

advance paper from black mark (Q mark), [43](#page-42-0) ahead command, [49](#page-48-0) application installation acquiring the app, [11](#page-10-0) canceling a download in progress, [22](#page-21-0) downloading the app to printers, [20](#page-19-0) auto-detect printers, [13](#page-12-0)

# **B**

back command, [49](#page-48-1) barcodes names, [52](#page-51-0) battery voltage and temperature command, [55](#page-54-0) bitmapped graphics, [45](#page-44-0) black mark, [43](#page-42-0) byte width, [68](#page-67-0)

# **C**

carriage return, [40](#page-39-0) compressed graphics, [42](#page-41-0) configurable options command, [56](#page-55-0) connectivity options, [8](#page-7-0)

# **D**

disabling the Virtual Device by apl.enable SGD command, [67](#page-66-0) through the control panel QLn320 and QLn220 printers, [28](#page-27-0) QLn420 printers, [25](#page-24-0) Supported ZTxxx And ZDxxx Printers With

A Display, [31](#page-30-0) ways to enable/disable, [24](#page-23-0) double-high print, [40](#page-39-1) double-wide print set as print mode, [48](#page-47-0) set for one line, [40](#page-39-1)

## **E**

Easy Print go to from Line Print, [43](#page-42-1) supported commands, [38](#page-37-0) enabling the Virtual Device by apl.enable SGD command, [67](#page-66-0) Supported ZTxxx And ZDxxx Printers With A Display, [31](#page-30-0) through the control panel QLn320 and QLn220 printers, [28](#page-27-0) QLn420 printers, [25](#page-24-0) ways to enable/disable, [24](#page-23-0)

## **F**

features, [7](#page-6-0) fonts character sets and specifications, [70](#page-69-0) double-wide print, [48](#page-47-0) enlarge height, [43](#page-42-2) query command, [59](#page-58-0) select, [46](#page-45-0) single-wide print, [47](#page-46-0) form feed, [47](#page-46-1) formats command, [58](#page-57-0)

# **G**

generate Easy Print print request, [50](#page-49-0) graphics bitmapped, [45](#page-44-0) compressed, [42](#page-41-0) query command, [60](#page-59-0) specify byte width of a graphic, [68](#page-67-0)

#### **H**

heighten font, [43](#page-42-2)

## **I**

interline spacing, [41](#page-40-0) IP Ethernet printers auto-detect, [13](#page-12-0) manually add, [14](#page-13-0)

## **L**

liability, [2](#page-1-0) line feed, [47](#page-46-2) Line Print go to from Easy Print, [49](#page-48-2) supported commands, [37](#page-36-0)

## **M**

manually add printers, [14](#page-13-0) memory query command, [61](#page-60-0) MF8i supported commands, [39](#page-38-0) modifying printer communication settings through ZDownloader, [18](#page-17-0)

# **O**

override query command, [66](#page-65-0)

## **P**

parallel printers, [14](#page-13-0) PK80 supported commands, [39](#page-38-1) print requests, [50](#page-49-0) print servers, [8](#page-7-0) print width double-wide font mode, [48](#page-47-0) single-wide font, [47](#page-46-0) printhead query command, [62](#page-61-0)

#### **Q**

Q mark, [43](#page-42-0)

query query command override, [66](#page-65-0) supported commands, [38](#page-37-1)

## **R**

reset printer Line Print command, [41](#page-40-1) query command, [62](#page-61-1)

# **S**

select an international character set, [44](#page-43-0) select font, [46](#page-45-0) self-test printout {TP}, [54](#page-53-0) {TP1}, [54](#page-53-1) serial interface add printers, [14](#page-13-0) Set/Get/Do (SGD) commands, [67](#page-66-1) single-wide print, [47](#page-46-0) status command Easy Print mode, [54](#page-53-2) query mode, [63](#page-62-0)

# **U**

USB printers, [13](#page-12-0)

# **V**

version level of support for Virtual Devices, [68](#page-67-1) of Virtual Device, [67](#page-66-2) query command, [65](#page-64-0) Virtual Device version, [67](#page-66-2)

#### **W**

wired print server auto detect, [13](#page-12-0) for more information, [8](#page-7-0) manually add, [14](#page-13-0) wireless print server auto detect, [13](#page-12-0) for more information, [8](#page-7-0) manually add, [14](#page-13-0)

## **Z**

ZDownloader adding printers, [12](#page-11-0) canceling a download in progress, [22](#page-21-0) deleting printers, [19](#page-18-0) downloading the Virtual Device app to printers,

zebra printer setup utility for android devices, [12](#page-11-1)

[20](#page-19-0) downloading ZDownloader, [75](#page-74-1) installing ZDownloader, [76](#page-75-1) modifying printer settings, [18](#page-17-0)

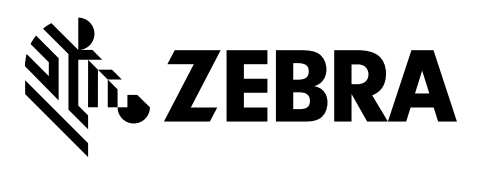

#### Corporate Headquarters

Zebra Technologies Corporation 3 Overlook Point Lincolnshire, IL 60069 USA T: +1 847 634 6700 Toll-free +1 866 230 9494 F: +1 847 913 8766

[http://www.zebra.com](www.zebra.com)